# **Manual de Usuario**

# **Perfil Organismo de Control**

Categoría: Público

Referencia: ICT\_SINERGIA\_ManualUsuarioOCA.doc

Compañía: Eurohelp Consulting Autor: Nuria Ripoll Versión: 1.1.0 Fecha de creación: 14 de septiembre de 2010 Última actualización: 17 de febrero de 2012

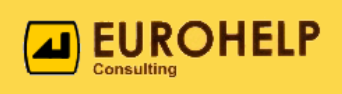

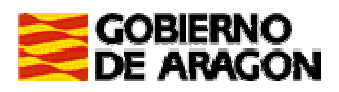

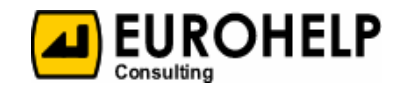

#### Perfil Organismo de Control

### **Datos del Documento**

### Registro de Cambios

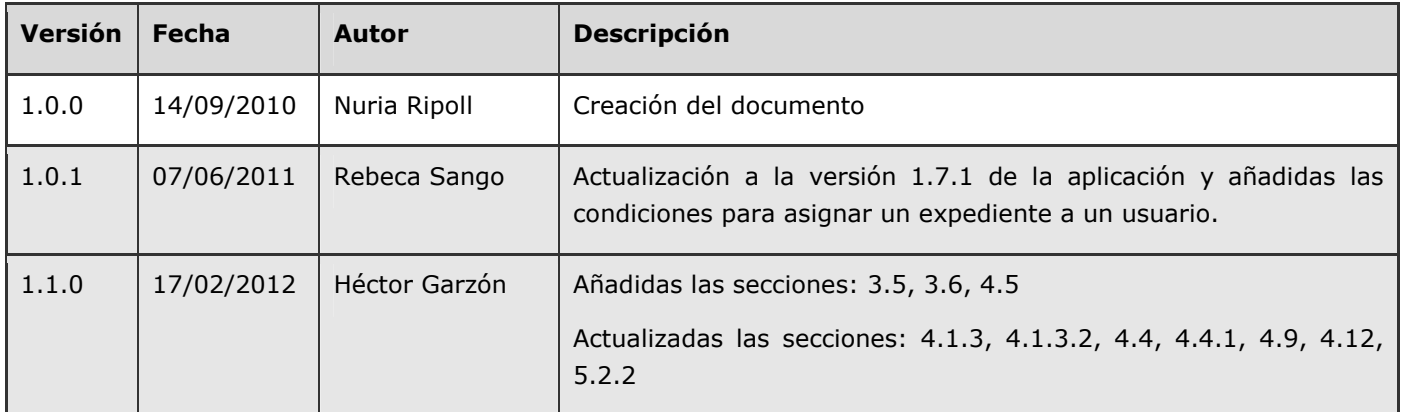

### Lista de distribución

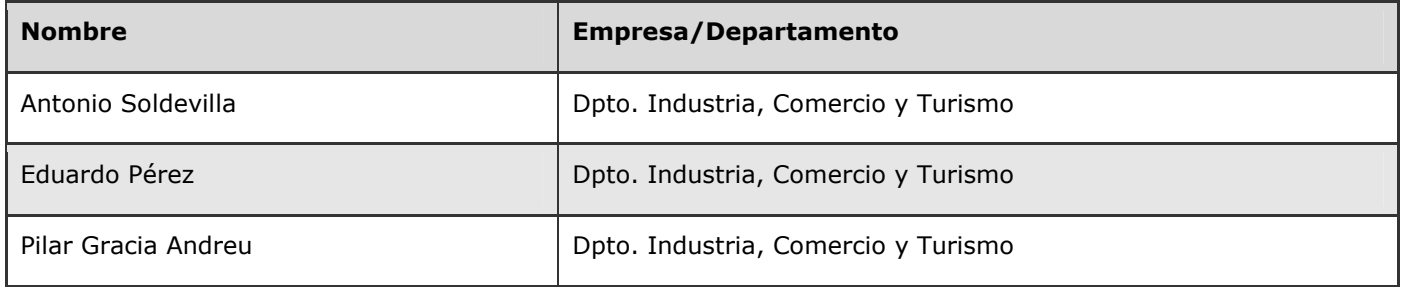

### Lista de revisión

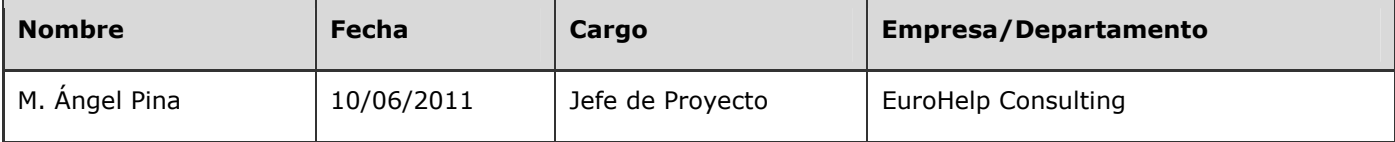

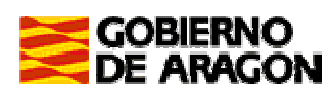

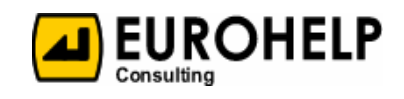

## **Contenido**

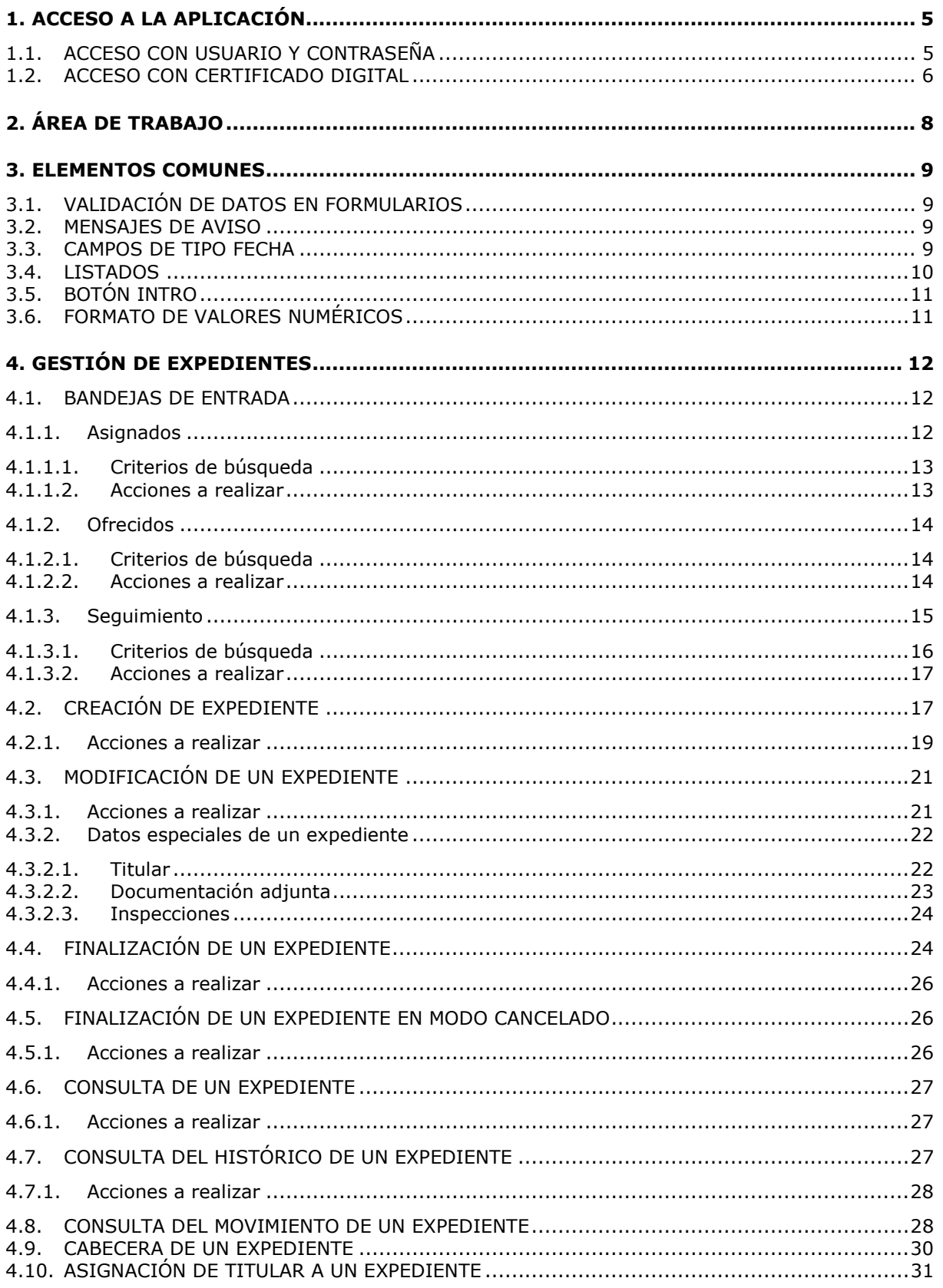

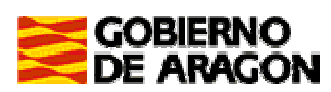

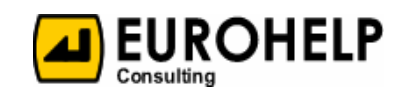

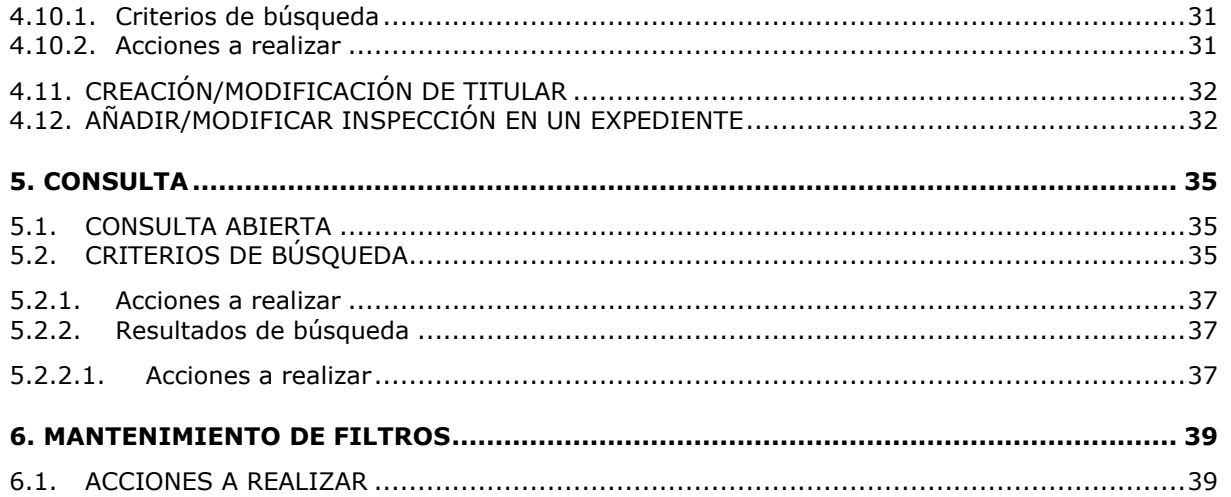

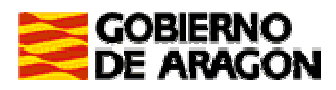

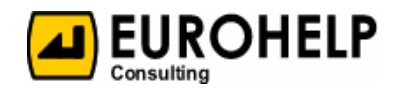

# **1. Acceso a la aplicación**

El acceso a la aplicación puede realizarse a través de certificado digital o usuario/contraseña.

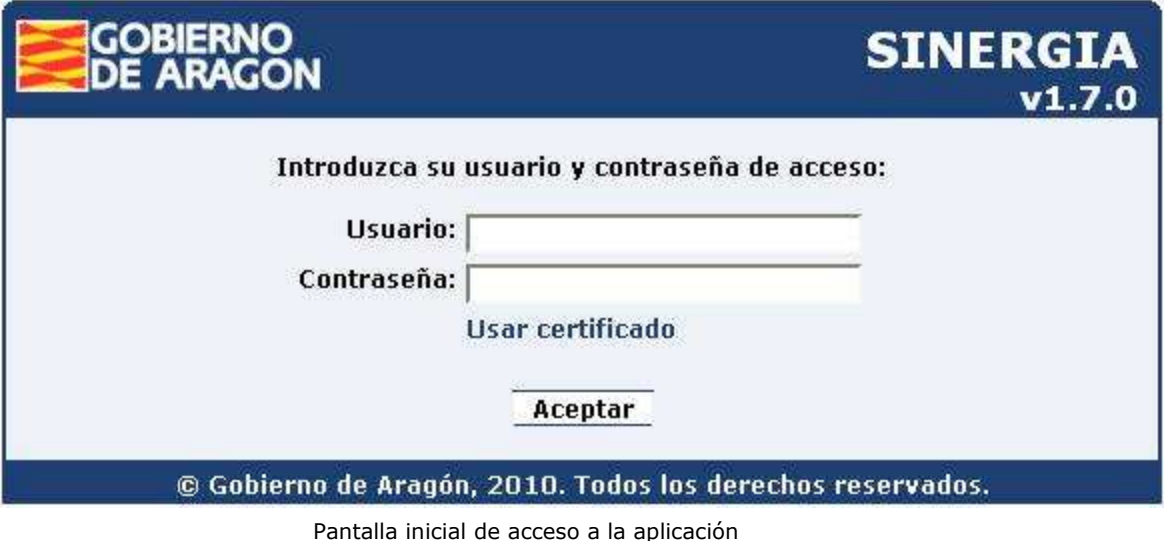

### **1.1. Acceso con usuario y contraseña**

Hasta que el uso del certificado digital se encuentre generalizado entre todos los usuarios de la aplicación y todos dispongan de los medios necesarios para su utilización, se establece un periodo de transición en el que se admite el modelo de acceso mediante usuario y contraseña.

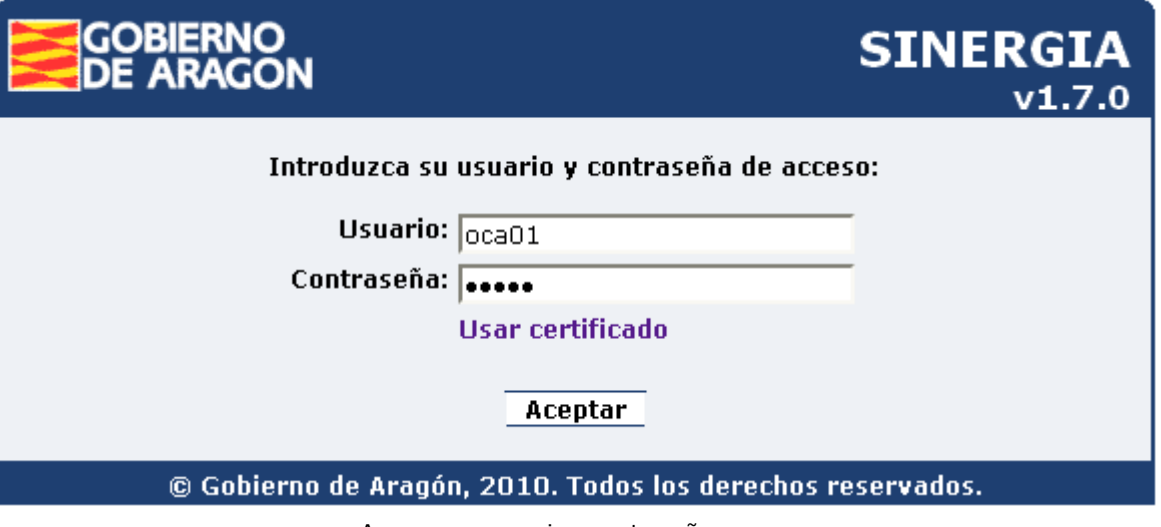

Acceso con usuario y contraseña

Una vez que el usuario haya accedido a la aplicación, existe la opción de cambiar la contraseña de acceso, situada en la parte superior derecha de la cabecera, tal y como se muestra en la siguiente imagen.

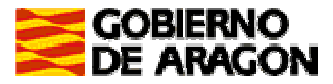

Manual de Usuario

Perfil Organismo de Control

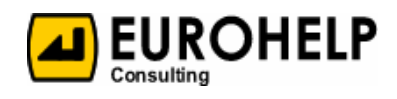

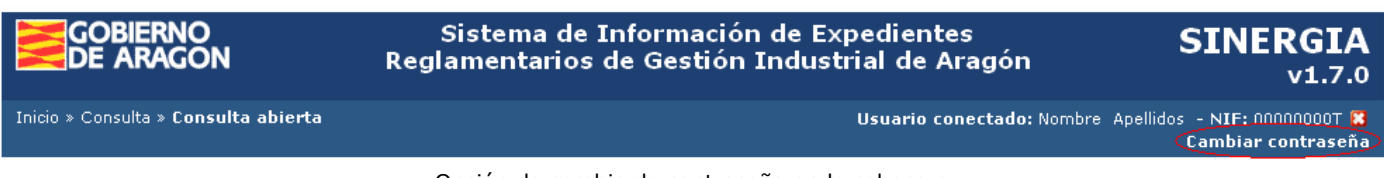

Opción de cambio de contraseña en la cabecera

Para cambiar la contraseña es necesario indicar la nueva contraseña dos veces, para confirmar que se ha escrito correctamente:

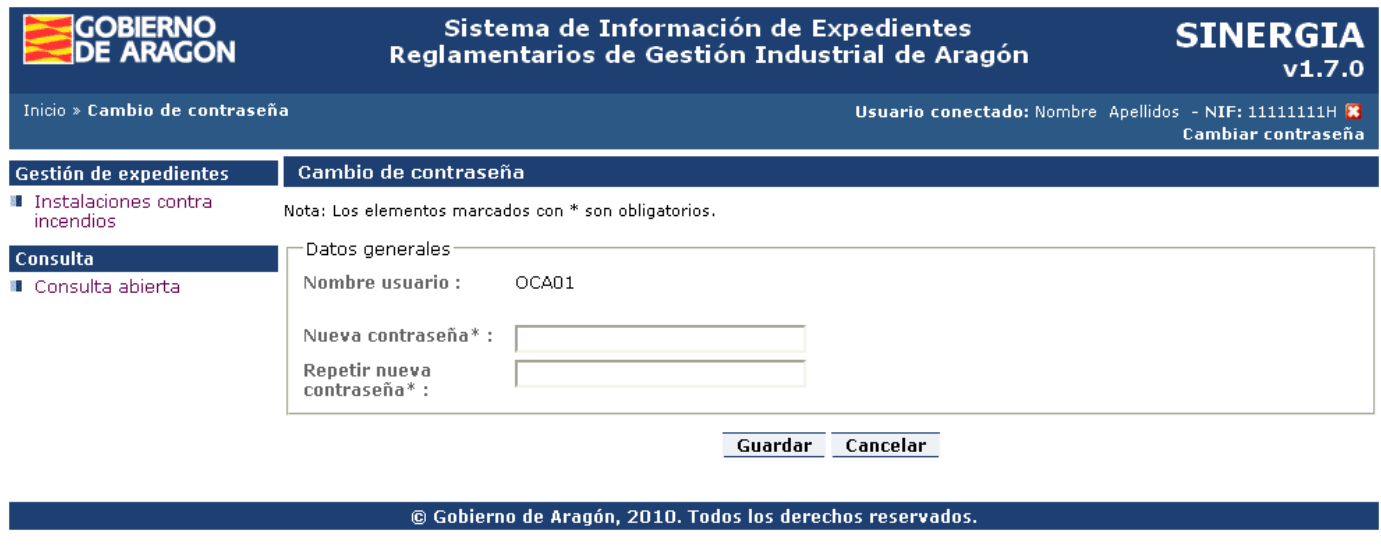

Al guardar se comprueba que el valor de la nueva contraseña y el repetido sean coincidentes.

### **1.2. Acceso con certificado digital**

Para acceder a la aplicación haciendo uso del certificado digital, deberemos pulsar sobre el enlace "Usar certificado" que aparece en la pantalla inicial.

Será necesario que, en nuestro equipo, tengamos instalados correctamente los componentes de firma de ASF así como cualquier otro software necesario para poder leer el certificado de nuestra tarjeta.

En la pantalla que se muestra, aparecerá una lista de todos los certificados disponibles en el equipo.

De todos ellos, el usuario debe seleccionar aquel con el que quiera entrar y pulsar "Aceptar". Si pulsamos "Cancelar" volvemos a la pantalla inicial de acceso.

Formulario para cambio de contraseña

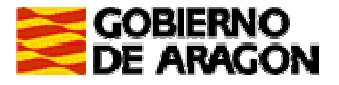

Manual de Usuario Perfil Organismo de Control

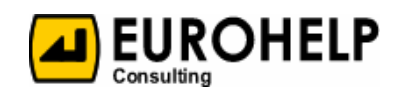

**GOBIERNO SINERGIA ARAGON**  $v1.7.0$ Seleccione el certificado con el que iniciar sesión: NOMBRE Ape1 Ape2 NombreTest2 - NIF 11111111H  $\checkmark$ Cancelar Aceptar © Gobierno de Aragón, 2010. Todos los derechos reservados.

Acceso con certificado digital

Para que un usuario pueda entrar de manera correcta con el certificado digital, previamente, el usuario administrador de la aplicación habrá tenido que informar el DNI del usuario correspondiente. En caso de no haberlo hecho, se mostrará un mensaje de error y no podremos acceder a la aplicación.

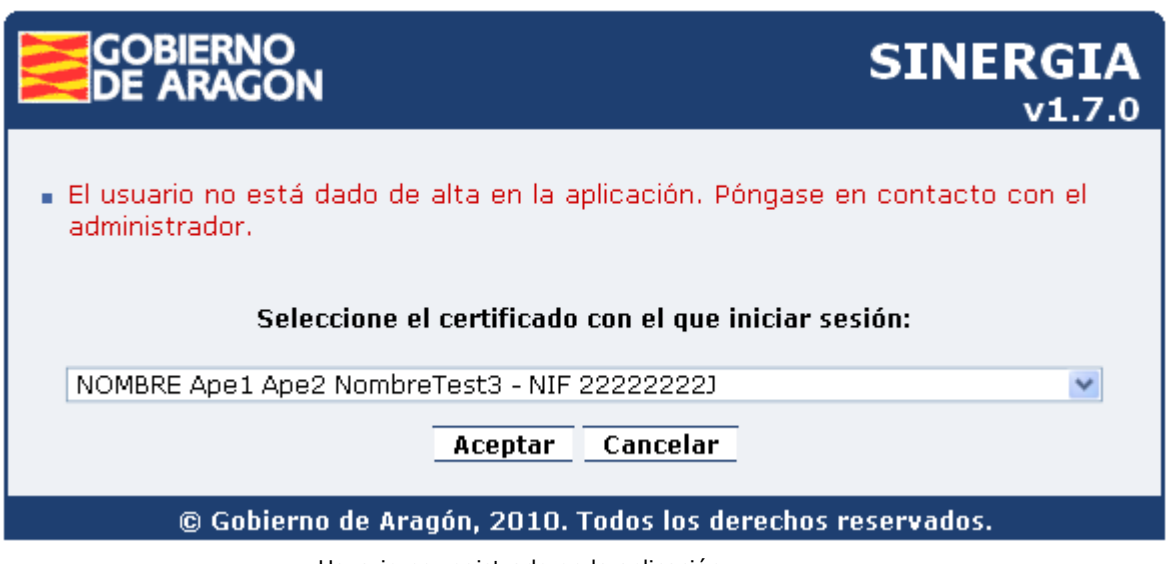

Usuario no registrado en la aplicación

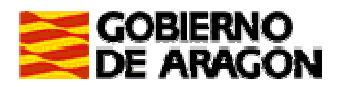

Manual de Usuario Perfil Organismo de Control

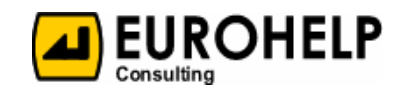

# **2. Área de trabajo**

El área de trabajo de la aplicación se divide en distintas zonas:

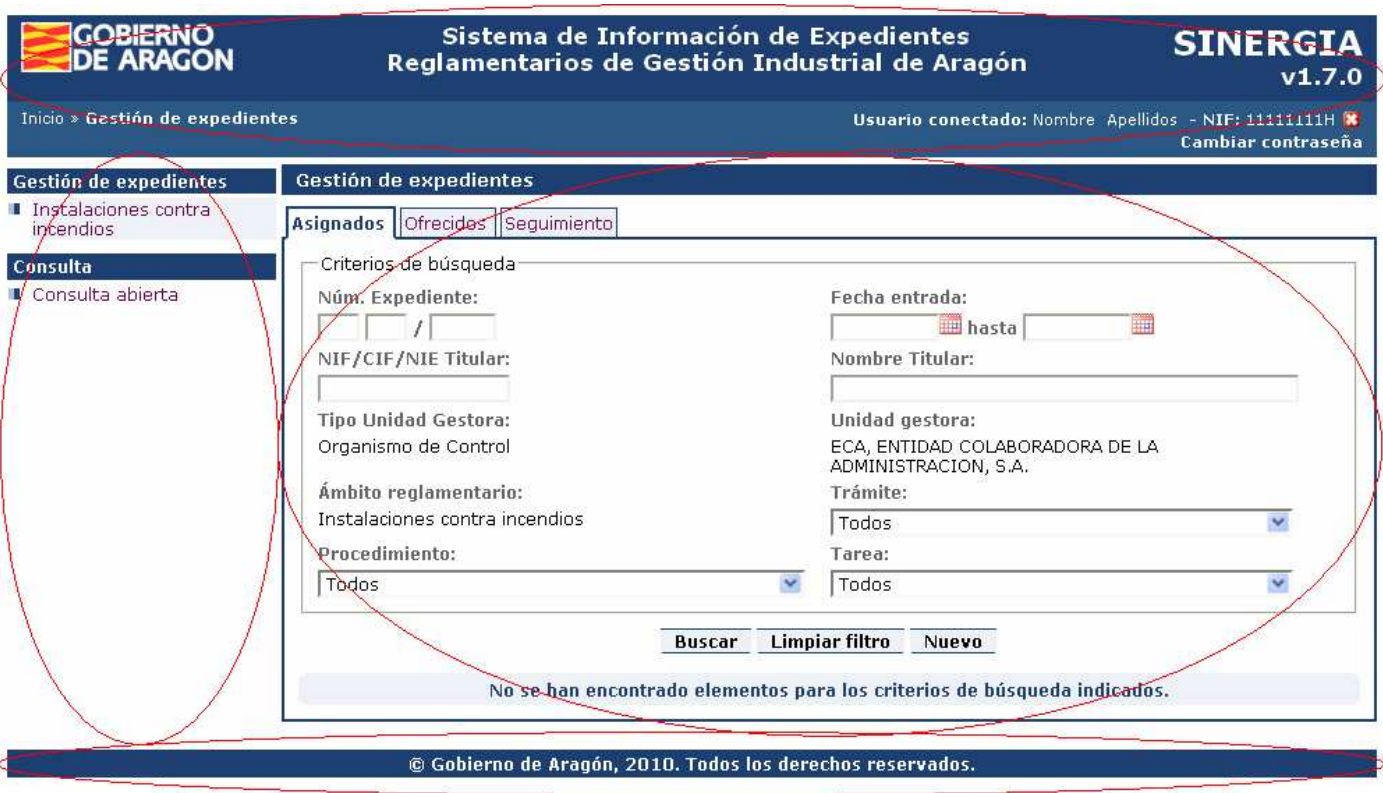

Área de trabajo

- **a** Cabecera: en la parte superior de la aplicación. Contiene información común a todas las pantallas, así como la versión de la aplicación sobre la que estamos trabajando, el usuario conectado y enlace de desconexión. También incluye la ruta de navegación hasta la pantalla actual, en cada caso.
- Menú lateral: situado a la izquierda. Nos permite navegar por todas las opciones disponibles de la aplicación.
- Zona de trabajo: zona interior donde se muestra el contenido para poder trabajar con las distintas opciones de menú.
- Pie de página: en la parte inferior de la aplicación.

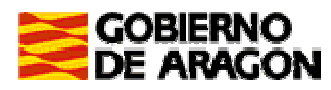

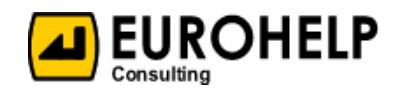

### **3. Elementos comunes**

En los siguientes puntos se explican aquellos elementos que son de uso general en toda la aplicación.

### **3.1. Validación de datos en formularios**

En los formularios en los que hay que informar una serie de campos, se hacen validaciones de los datos.

Los campos marcados con asterisco (\*) serán obligatorios.

En caso de que se omita el valor de algún campo marcado como obligatorio, la acción no será ejecutada y se informará de ello de una de las siguientes maneras, según corresponda en su momento:

Aparición de ventana emergente sobre la misma pantalla:

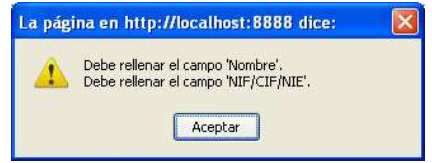

Ventana emergente tras validación de formulario

Mensaje en la parte superior de la misma pantalla:

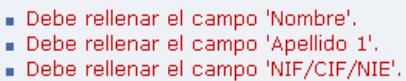

Mensaje en la misma pantalla tras validación de formulario

### **3.2. Mensajes de aviso**

Siempre que se realiza una determinada acción con éxito, como puede ser crear, modificar, eliminar, etc. aparece un mensaje de aviso en la parte superior de la pantalla informando de ello.

> Unidad creada. Unidad modificada. Unidad eliminada.

Mensajes de aviso informando del resultado de una acción

### **3.3. Campos de tipo Fecha**

Las fechas tienen el siguiente formato: "dd/mm/aaaa", donde "dd" corresponde a los dos dígitos del día, "mm" corresponde a los dos dígitos del mes y "aaaa" corresponde a los cuatro dígitos del año; Así, por ejemplo, para la fecha 2 de Junio de 2009 el formato correcto a la hora de introducir dicho valor es 02/06/2009.

Existe la posibilidad de introducir las fechas utilizando un calendario que se despliega al pinchar sobre el icono que aparecerá al lado del campo de la fecha.

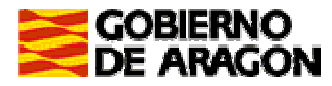

Manual de Usuario

Perfil Organismo de Control

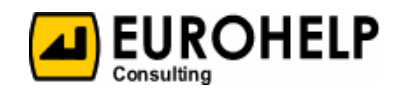

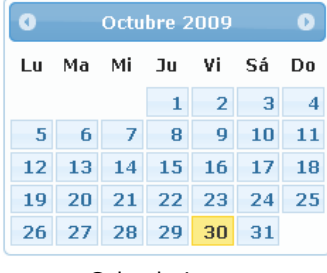

Calendario

### **3.4. Listados**

En general, existen muchos listados en la aplicación, todos ellos con una estructura y comportamiento similar en cuanto a las acciones que se pueden realizar en los mismos.

La estructura general utilizada es:

- **E** En primer lugar, una serie de criterios de búsqueda que permitan filtrar la consulta.
- **E** En segundo lugar, el listado resultado según el filtro de búsqueda. Si no existen resultados se informa de ello mediante un mensaje.

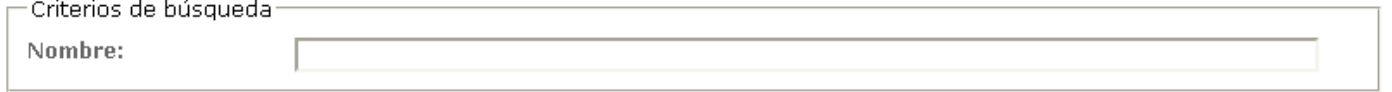

Buscar Cancelar

No se han encontrado elementos para los criterios de búsqueda indicados.

Listado sin resultados encontrados

En cuanto a las acciones posibles a realizar desde los listados, son las siguientes:

- Buscar: recupera los elementos correspondientes según el filtro de búsqueda.
- Cancelar: vuelve al punto de partida.
- **a** Limpiar filtro: inicializa el filtro de búsqueda, eliminando los valores seleccionados anteriormente.
- Actualizar: actualiza el resultado de la búsqueda según el número de resultados por página indicado. Por defecto, el número de resultados por página es cinco.

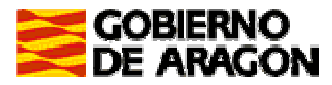

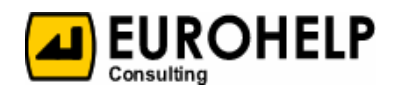

Paginación: en caso de haber varias distintas páginas resultado de la búsqueda, podremos movernos entre las mismas, pulsando sobre los enlaces que aparecen al pie de la sección "Resultados de búsqueda"

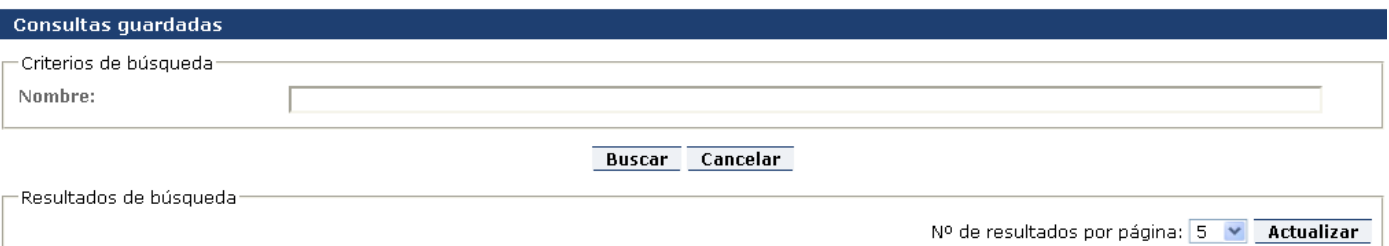

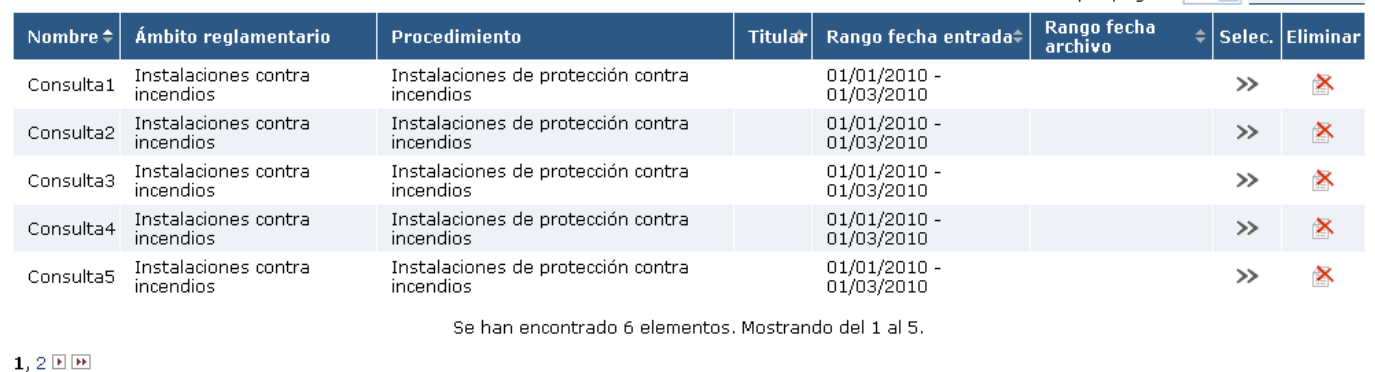

Listado con varias páginas de resultados encontrados

### **3.5. Botón Intro**

En las pantallas de introducción de datos del expediente si pulsamos el botón Intro en cualquier momento no se realizará ninguna acción, es decir, que no se graban los datos ni se pasa a la siguiente fase. Esto es así para que no haya confusiones.

### **3.6. Formato de valores numéricos**

En las variables que son cajas de texto de tipo numérico (Entero o decimal), los valores siguen las siguientes reglas:

- **E** El separador de miles es el punto
- **El separador de decimales es la coma**
- **El** separador de miles se elimina al grabarse el valor en el sistema de forma que al mostrarse posteriormente el valor no se vera el separador de miles para evitar confusiones con el separador de decimales.

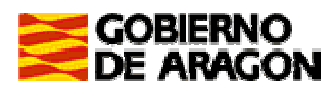

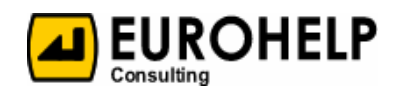

## **4. Gestión de expedientes**

Bajo el menú de Gestión de expedientes, aparecen todos aquellos ámbitos reglamentarios para los que el usuario conectado tiene acceso. Éstos son todos los ámbitos reglamentarios de primer nivel definidos a nivel de Entidad a la que el usuario pertenece.

La manera de trabajar con los expedientes será en base a bandejas de entrada para cada uno de estos Ámbitos reglamentarios.

Si pulsamos sobre uno de los ámbitos reglamentarios que aparecen bajo el menú, aparecen las tres bandejas de entrada, comunes a todos los ámbitos:

- Asignados
- Ofrecidos
- Seguimiento

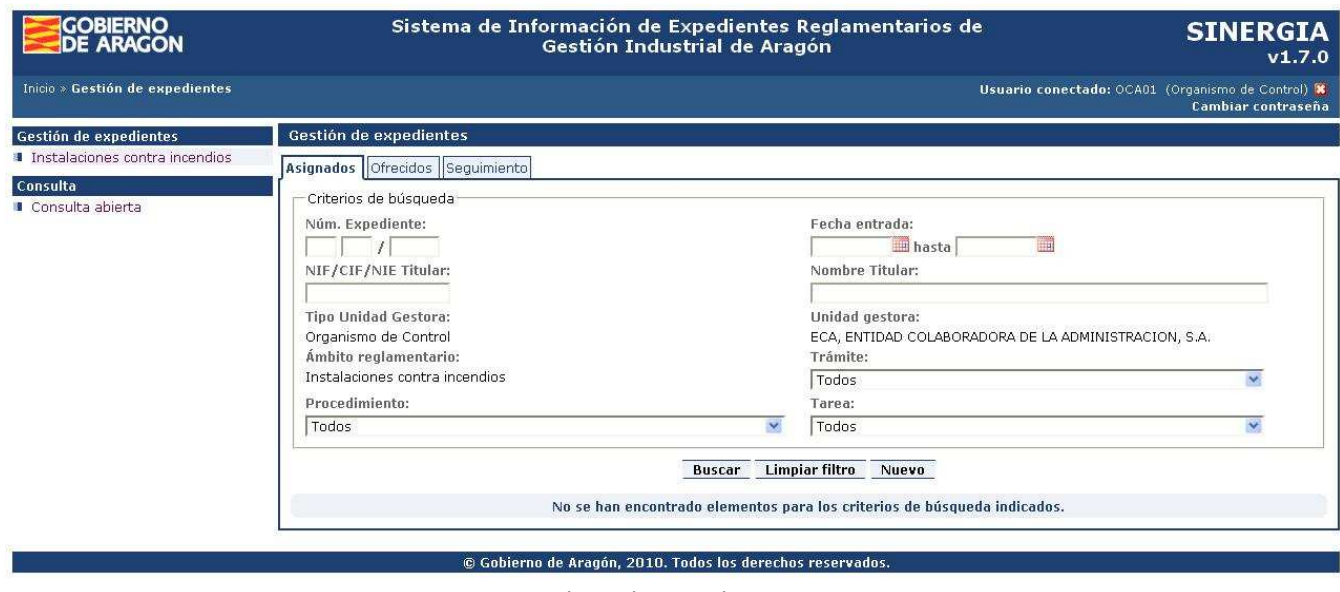

En todas ellas podremos restringir la búsqueda de expedientes según ciertos criterios de búsqueda, que aparecen en la parte superior de la zona de trabajo y podremos realizar distintas acciones.

Vemos a continuación cada una de ellas en detalle.

### **4.1. Bandejas de entrada**

#### **4.1.1. Asignados**

Al entrar en esta bandeja, automáticamente, la aplicación muestra la relación de los expedientes abiertos que están siendo gestionados por el usuario. En caso de no tener expedientes se mostrará un mensaje indicándolo.

Bandejas de entrada

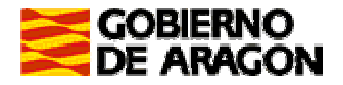

Manual de Usuario

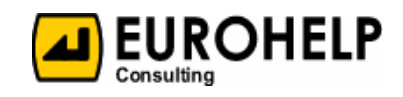

Perfil Organismo de Control

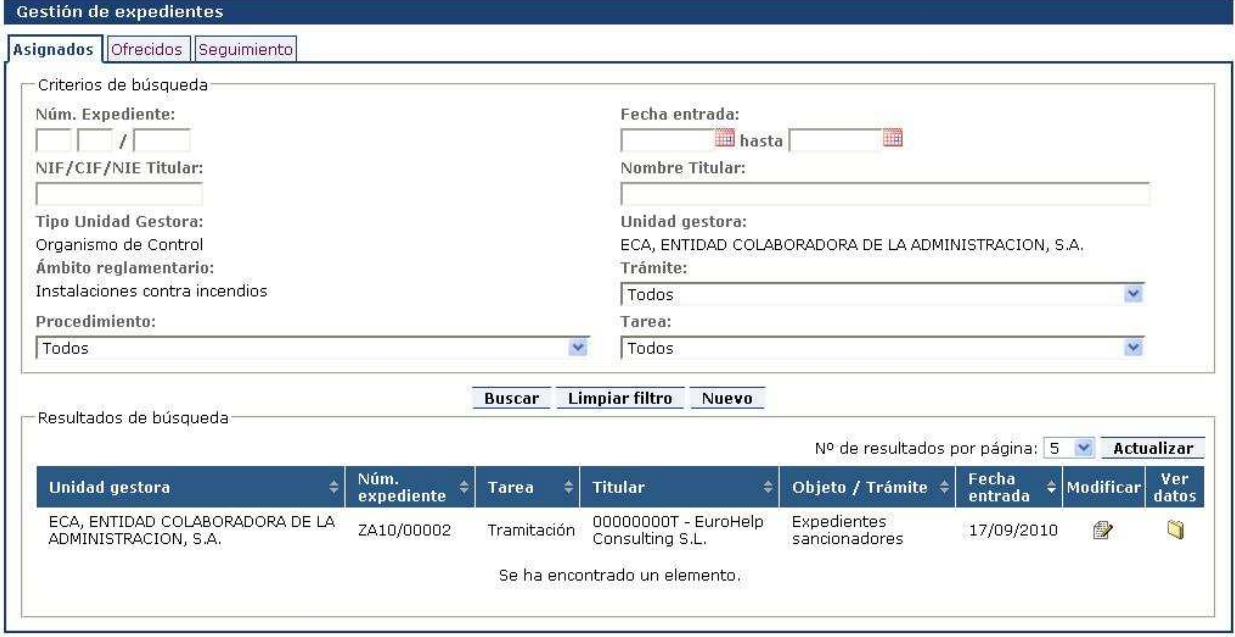

Bandejas de entrada asignados

#### **4.1.1.1. Criterios de búsqueda**

Los criterios de búsqueda son los que se muestran en la anterior imagen.

Entre ellos cabe resaltar:

- Ambito reglamentario: la lista de ámbitos viene determinada por el menú por el que hemos accedido.
- Unidad gestora: aparecerá la unidad gestora que el usuario tenga asignada.
- **O** Trámite: la lista de trámites dependerá del se mostrarán sólo aquellos que estén relacionados con los ámbitos para los que tiene permiso el usuario
- **P** Procedimiento: la lista de procedimientos dependerá del ámbito reglamentario y del trámite seleccionados.
- **O** Tarea: la lista de tareas dependerá del ámbito reglamentario, trámite y procedimiento seleccionados.

#### **4.1.1.2. Acciones a realizar**

Además de las acciones propias del listado (ver apartado Listados), podremos hacer:

Nuevo: accede a la pantalla de inicio de un expediente (ver apartado Creación de expediente).

Esta acción sólo será posible si el usuario tiene permisos para iniciar al menos un procedimiento correspondiente al ámbito reglamentario seleccionado. El usuario administrador de la aplicación es quien se encarga de ello.

- Modificar: nos muestra la pantalla de modificación de expediente (ver apartado Modificación de un expediente)
- **a** Ver datos: nos muestra la pantalla de consulta del histórico de expediente (ver apartado Consulta del histórico de un expediente).

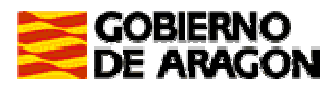

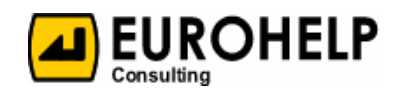

### **4.1.2. Ofrecidos**

Al entrar en esta bandeja, automáticamente, la aplicación muestra la relación de expedientes pertenecientes a otras unidades gestoras distintas del usuario conectado o a otros usuarios de su misma unidad gestora que han sido reasignados-ofrecidos. En caso de no tener expedientes se mostrará un mensaje indicándolo.

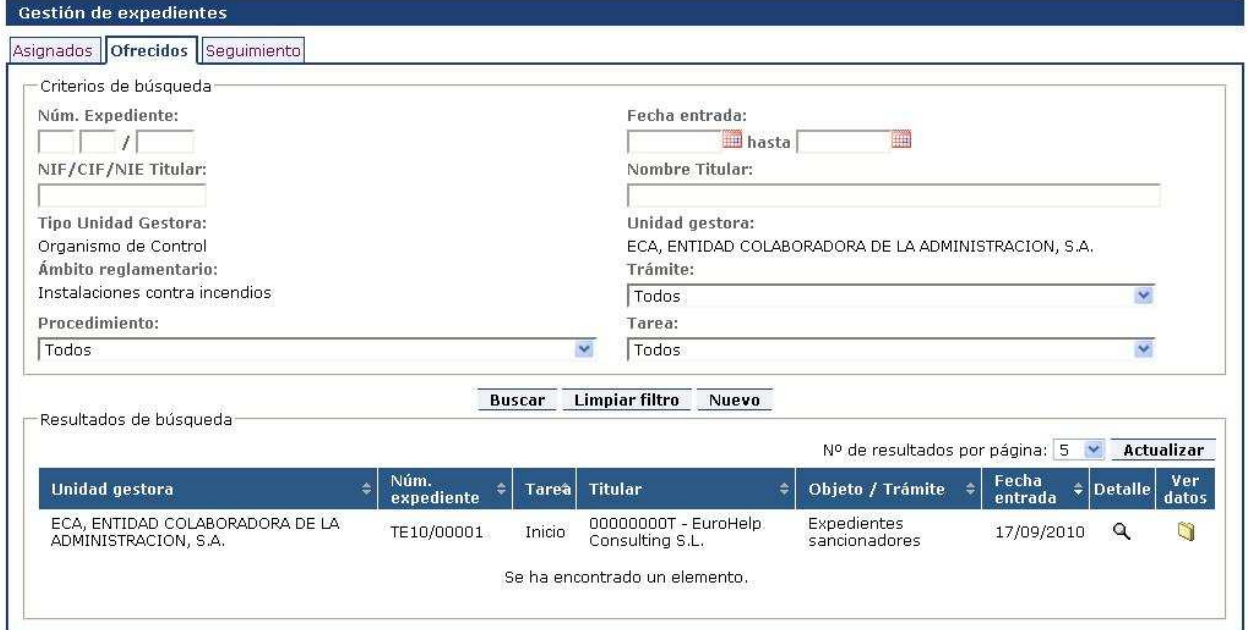

Bandeja de entrada de expedientes ofrecidos

#### **4.1.2.1. Criterios de búsqueda**

Los criterios de búsqueda son los que se muestran en la anterior imagen.

Entre ellos cabe resaltar:

- Unidad gestora: aparecerá la unidad gestora que el usuario tenga asignada.
- **a** Ámbito reglamentario: la lista de ámbitos viene determinada por el menú por el que hemos accedido.
- Trámite: la lista de trámites dependerá del se mostrarán sólo aquellos que estén relacionados con los ámbitos para los que tiene permiso el usuario
- **P** Procedimiento: la lista de procedimientos dependerá del ámbito reglamentario y del trámite seleccionados.
- **a** Tarea: la lista de tareas dependerá del ámbito reglamentario, trámite y procedimiento seleccionados.

#### **4.1.2.2. Acciones a realizar**

Además de las acciones propias del listado (ver apartado Listados), podremos hacer:

**A** Nuevo: accede a la pantalla de inicio de un expediente (ver apartado Creación de expediente).

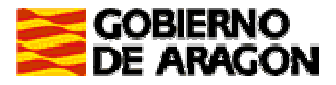

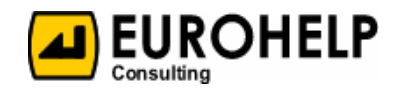

Esta acción sólo será posible si el usuario tiene permisos para iniciar al menos un procedimiento correspondiente al ámbito reglamentario seleccionado. El usuario administrador de la aplicación es quien se encarga de ello.

- **D** Detalle: nos muestra la pantalla de consulta de expediente (ver apartado Consulta de un expediente).
- **a** Ver datos: nos muestra la pantalla de consulta del histórico de expediente (ver apartado Consulta del histórico de un expediente).

#### **4.1.3. Seguimiento**

Esta bandeja nos permite consultar la información de todos los expedientes del ámbito reglamentario en el que nos encontramos. Para ello nos podemos ayudar de un filtro de búsqueda.

La ordenación por defecto es: Fecha / Unidad Gestora / Nº expediente

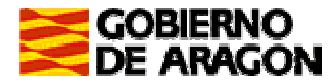

Manual de Usuario

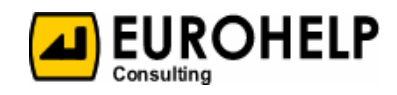

Perfil Organismo de Control

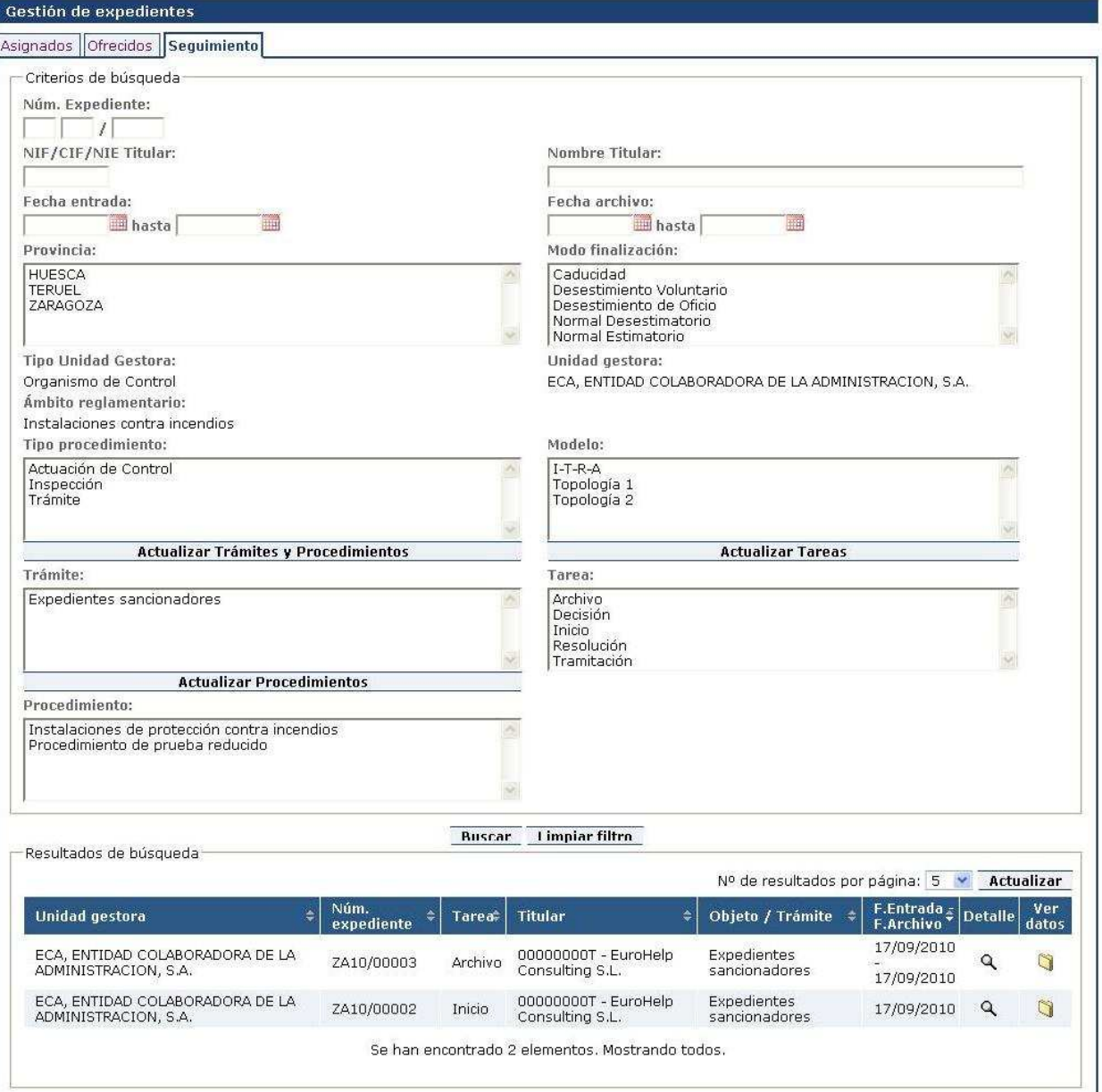

Bandeja de entrada de seguimiento de expedientes

#### **4.1.3.1. Criterios de búsqueda**

Se establecen los siguientes criterios de búsqueda:

- Núm. Expediente: Búsqueda de expedientes cuyo número de expediente contenga la cadena indicada en este campo. Formado por el año del expediente, y un numero identificativo de 6 dígitos.
- **A** NIF/CIF/NIE Titular: Búsqueda de expedientes cuyo NIF, CIF o NIE del titular contenga la cadena indicada en este campo.
- **A** Nombre Titular: Búsqueda de expedientes cuyo nombre del titular contenga la cadena indicada en este campo.
- **A** Fecha entrada: Búsqueda de expedientes con fecha de entrada comprendida entre los valores indicados en estos dos campos, es decir, entre fecha de entrada inicial y fecha de entrada final.
- **E** Fecha archivo: Búsqueda de expedientes con fecha de archivo comprendida entre los valores indicados en estos dos campos, es decir, entre fecha de archivo inicial y fecha de archivo final.

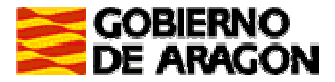

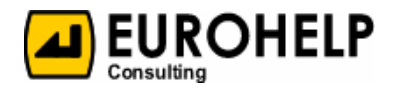

- **P** Provincia: Se selecciona de una lista que contiene las provincias existentes. Se permite la selección múltiple.
- **A** Modo finalización: Se selecciona de una lista que contiene los modos de finalización existentes. Se permite la selección múltiple.
- □ Tipo unidad gestora: Organismo de Control.
- □ Unidad gestora: Organismo de Control al que pertenece el usuario.
- **A** Ámbito reglamentario: Se selecciona de una lista que contiene los ámbitos reglamentarios relacionados con el ámbito de primer nivel por el que se ha accedido desde el menú lateral. Si el ámbito reglamentario no tiene hijos, no se mostrará este campo. Se permite la selección.
- **D** Tipo procedimiento: Se selecciona de una lista que contiene los tipos de procedimientos existentes. Se permite la selección múltiple.
- Modelo: Se selecciona de una lista que contiene los modelos existentes. Se permite la selección múltiple.
- **O** Trámite: Se selecciona de una lista que contiene los trámites existentes dependiendo de los ámbitos para los que tenga permiso el usuario. Se permite la selección múltiple.
- **A** Tarea: Se selecciona de una lista que contiene las tareas existentes. Se permite la selección múltiple.
- **P** Procedimiento: Se selecciona de una lista que contiene los procedimientos existentes. Se permite la selección múltiple.

#### **4.1.3.2. Acciones a realizar**

Además de las acciones propias del listado (ver apartado Listados), podremos hacer:

- Actualizar trámites y procedimientos: dependiendo del tipo de procedimiento seleccionado.
- Actualizar procedimientos: dependiendo del trámite seleccionado.
- Actualizar tareas: dependiendo del modelo seleccionado.
- **D** Detalle: dependiendo de si el usuario tiene el expediente asignado o no, mostrará la pantalla de modificación (ver Modificación de un expediente) o la de consulta del expediente (ver Consulta de un expediente), respectivamente.
- **a** Ver datos: mostrará la pantalla de consulta del histórico del expediente (ver Consulta del histórico de un expediente).
- Cancelar: mostrará la pantalla de cancelar el expediente dado de alta (ver Finalización de un expediente en modo Cancelado). Esta opción solo está disponible si el expediente pertenece a la misma UG que el usuario, el usuario tiene rol admin y si el expediente no está archivado

### **4.2. Creación de expediente**

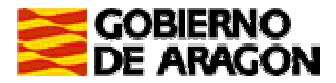

Manual de Usuario Perfil Organismo de Control

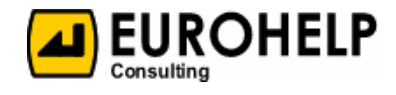

Para la creación de un expediente será necesario informar los datos que aparecen en la pantalla de "Nuevo expediente", a los que llamaremos "Datos de Inicio". Estos datos dependerán del procedimiento seleccionado.

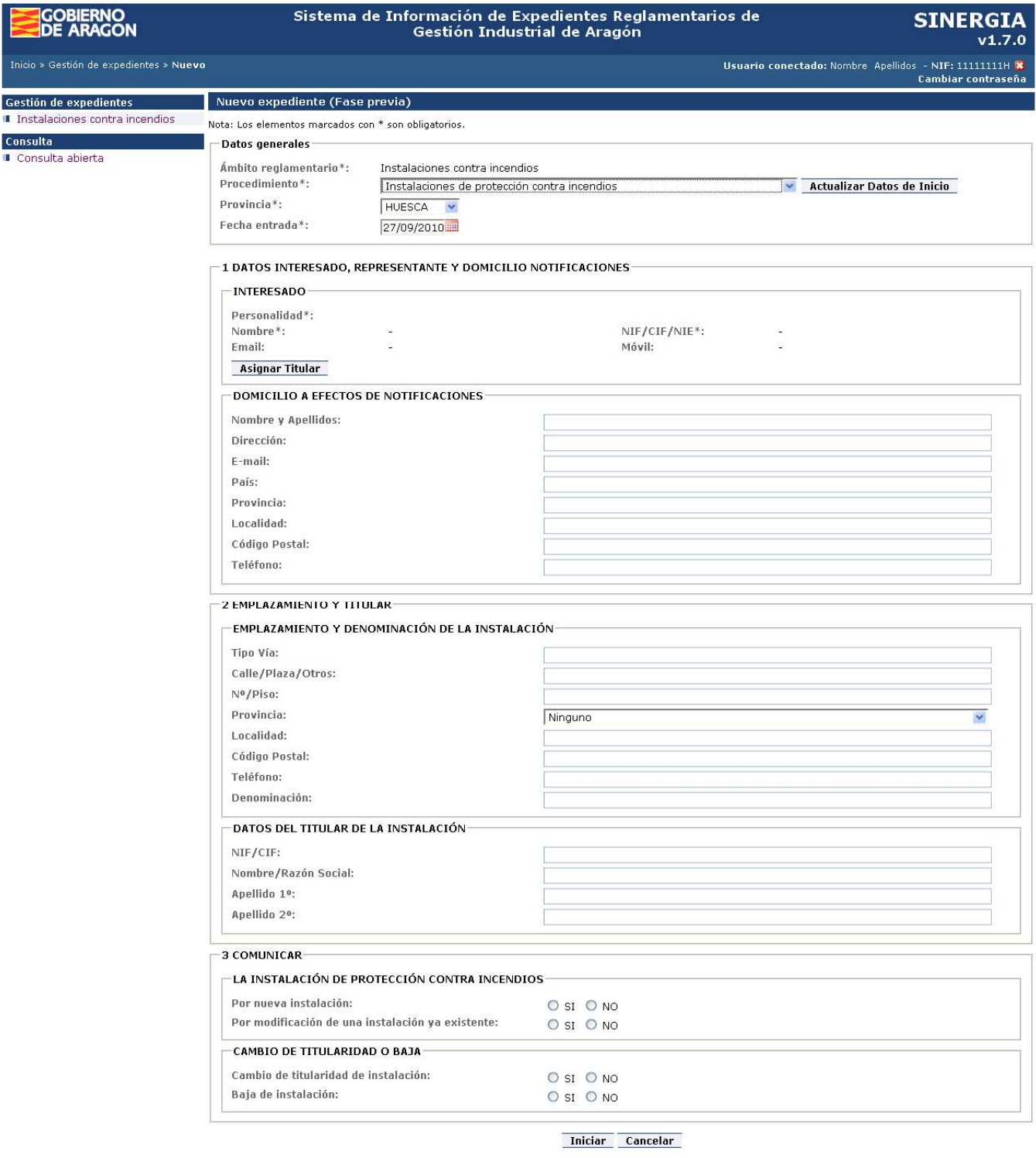

© Gobierno de Aragón, 2010. Todos los derechos reservados.

Creación de un nuevo expediente

Tendremos que informar, como datos comunes a todos los expedientes, los siguientes:

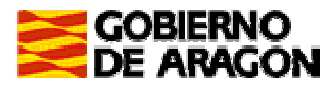

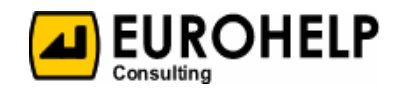

- **El** ámbito reglamentario del expediente (si el campo viene informado y no se puede modificar, es porque el ámbito de primer nivel que hemos seleccionado no engloba ningún otro ámbito).
- El procedimiento del expediente. Dado que los "Datos de Inicio" dependen del procedimiento seleccionado, en caso de cambiar el que viene informado por defecto, tendremos que pulsar el botón "Actualizar Datos de Inicio".
- La provincia del expediente.
- **a** La fecha de entrada en el registro. Por defecto aparece la fecha del día actual.

En cuanto al resto de datos, variarán en cada caso según el procedimiento seleccionado.

#### **4.2.1. Acciones a realizar**

#### $\Box$  Iniciar:

■ En caso de haber informado correctamente todos los "Datos de Inicio" del expediente, se creará y pasaremos a la pantalla de modificación del expediente (ver apartado Modificación de un expediente)

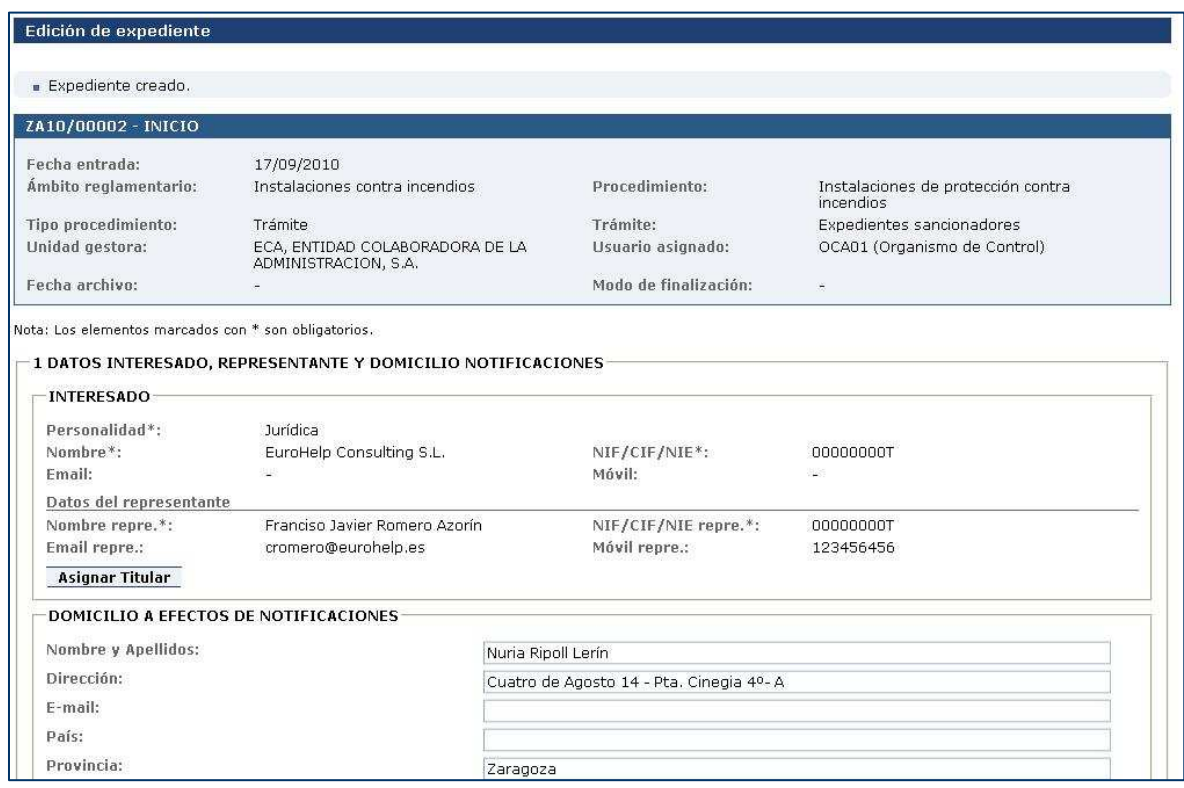

Expediente iniciado correctamente

■ En caso de que alguno de estos datos no esté informado correctamente se mostrarán en la parte superior de la pantalla. Para iniciar un expediente sólo se valida que datos obligatorios del procedimiento se hayan introducido.

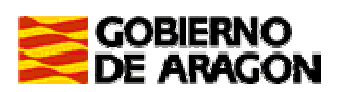

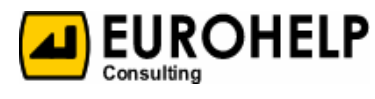

Perfil Organismo de Control

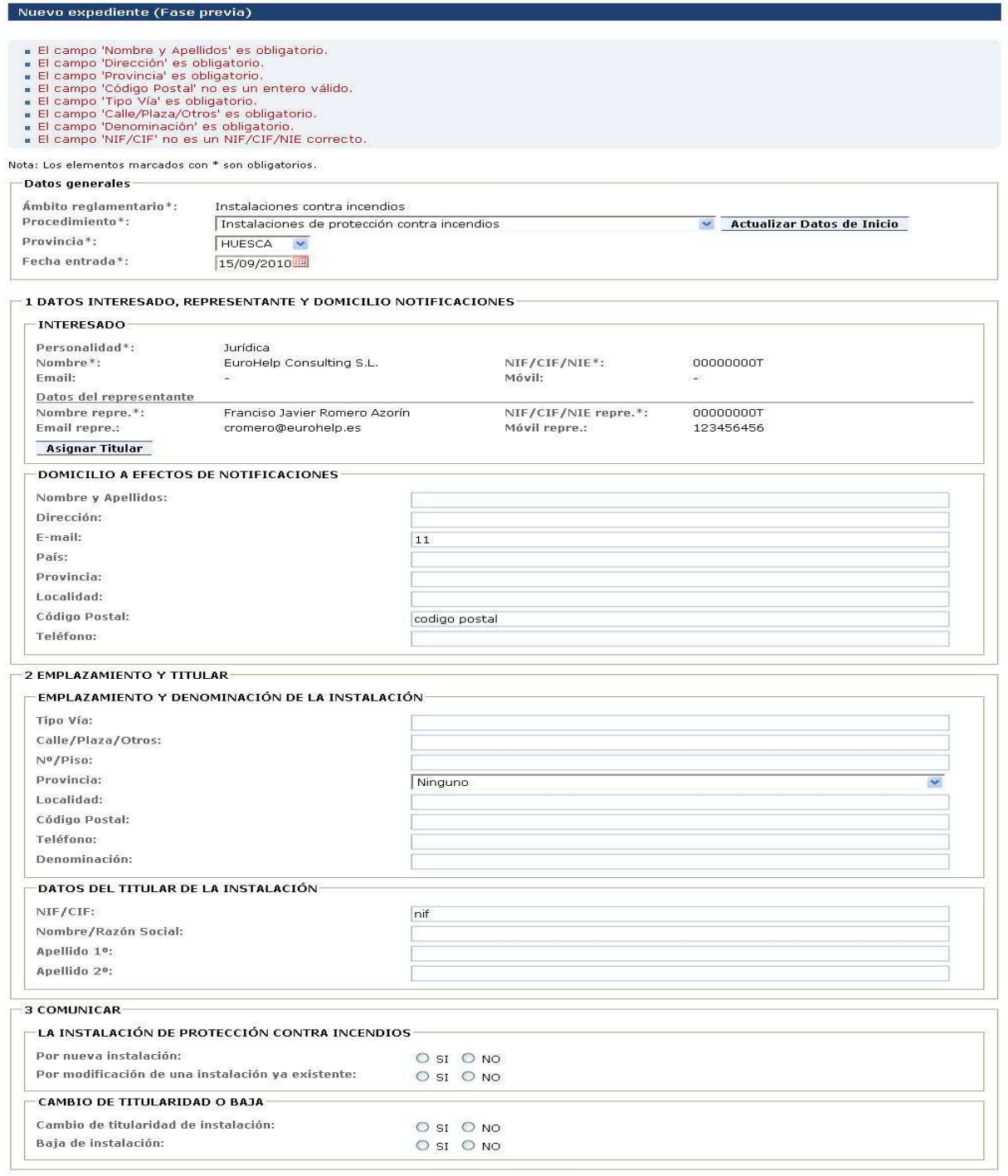

Iniciar Cancelar

Expediente no iniciado por errores de validación de datos de inicio

Cancelar: vuelve al punto de partida.

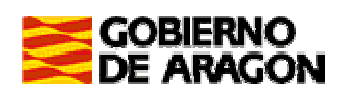

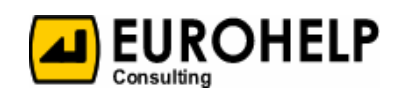

### **4.3. Modificación de un expediente**

En la pantalla de modificación de un expediente aparecen, a modo de cabecera, los datos generales del mismo (ver apartado Cabecera de un expediente).

Seguidamente, aparecen todos los "Datos de expediente". Estos datos dependerán del procedimiento en el que ese expediente ha sido iniciado.

#### **4.3.1. Acciones a realizar**

- Acciones comunes a todos los expedientes
	- Guardar: almacena los datos introducidos. En la parte superior de la pantalla muestra el mensaje de aviso "Expediente modificado".
	- Cancelar: cancela los cambios realizados en los datos del expediente y vuelve al punto de partida.
- **A** Acciones según el modelo del procedimiento. Estas acciones son configuradas por el usuario administrador de la aplicación, según el modelo e irán variando dependiendo de la tarea en la que se encuentre el expediente en ese momento.

En principio, y si el administrador de la aplicación así lo ha considerado, nos encontraremos con las siguientes acciones a realizar:

■ Desde la tarea "Inicio", podremos "Tramitar" un expediente. En este paso se tienen en cuenta todas las validaciones de los datos (no se tienen en cuenta con la acción de Guardar), y en caso de no cumplirlas, se mostrará un mensaje de aviso en la misma pantalla. Si no es así se mostrará un mensaje de aviso en la misma pantalla:

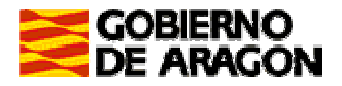

Perfil Organismo de Control

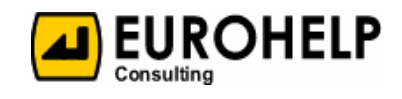

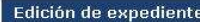

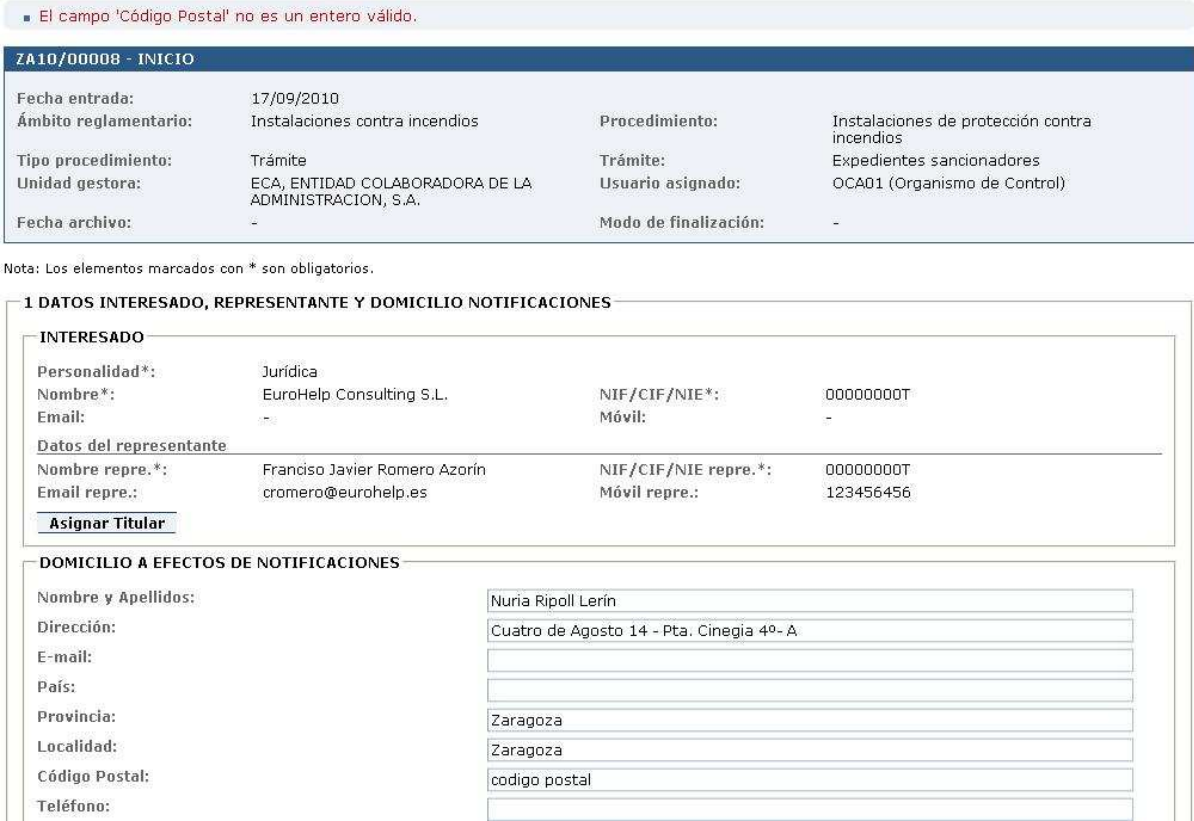

Tramitación de un expediente con errores

■ Desde la tarea "Tramitación", podremos "Finalizar" un expediente (ver apartado Finalización de un expediente

Es importante recalcar que la aparición de estas tareas e incluso que el nombre de las mismas coincida con las que aquí aparecen, es responsabilidad del usuario administrador de la aplicación.

### **4.3.2. Datos especiales de un expediente**

#### **4.3.2.1. Titular**

En la mayoría de los casos será necesario informar el titular de un expediente (esto dependerá de cómo el usuario administrador haya configurado los datos del procedimiento).

Si es el caso, este dato aparecerá de la siguiente manera:

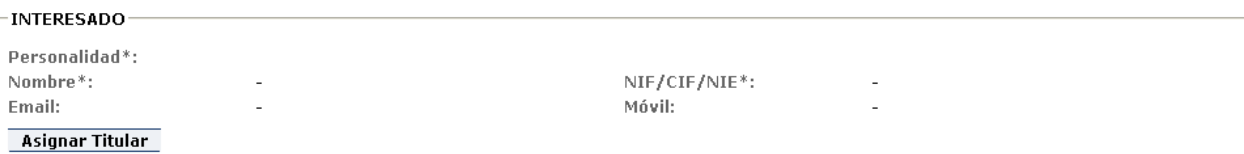

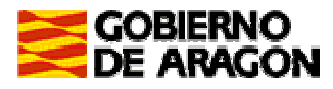

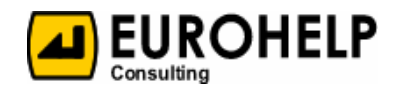

Titular

Dado que existe un repositorio de personalidades que pueden ser titulares de expedientes, la asignación se hará en base a una búsqueda de los que ya existen.

Para asignar un titular a un expediente, pulsar el botón "Asignar titular" (ver apartado Asignación de titular a un expediente).

En la siguiente imagen vemos un titular asignado a un expediente, pudiéndolo cambiar volviendo a pulsar el botón de "Asignar titular".

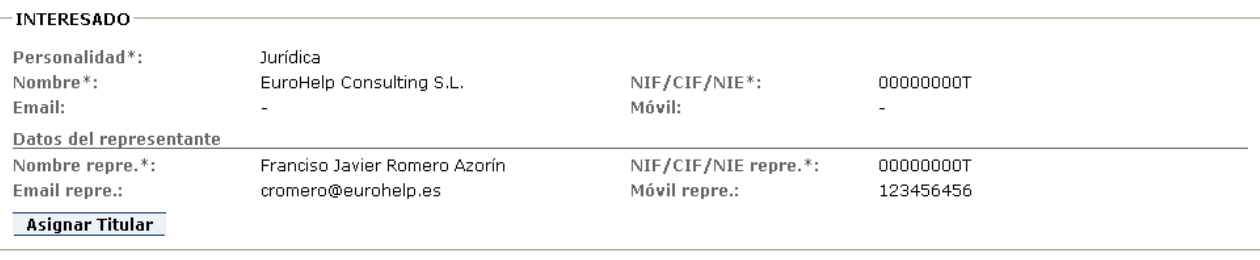

Datos del titular asignado a un expediente

#### **4.3.2.2. Documentación adjunta**

Habrá casos en los que sea necesario adjuntar una serie de documentos a un expediente (esto dependerá de cómo el usuario administrador haya configurado los datos del procedimiento).

Si es el caso, este dato aparecerá de la siguiente manera:

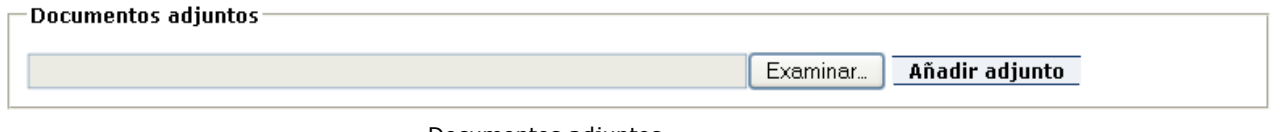

Documentos adjuntos

Para adjuntar un documento, deberemos tenerlo previamente guardado en nuestro ordenador. Pulsando el botón "Examinar" se abrirá la ventana de "Carga de archivos", en la que podremos seleccionar ("Abrir") el fichero que nos interese.

Una vez seleccionado, volveremos a la pantalla de edición del expediente, en la que aparece el fichero seleccionado. Podremos cambiar la descripción del mismo (por defecto, ninguna) y eliminarlo.

En la siguiente imagen vemos una serie de documentos que se han adjuntado a un expediente.

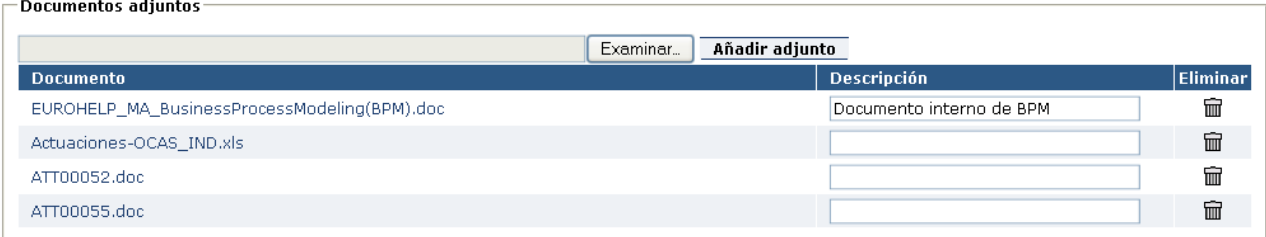

Listado de documentos adjuntos

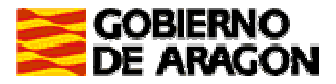

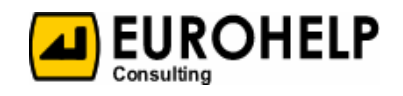

Es importante hacer notar que estos documentos no se guardarán en el expediente hasta que no pulsemos "Guardar" el expediente.

#### **4.3.2.3. Inspecciones**

Habrá casos en los que sea necesario incluir inspecciones a un expediente (esto dependerá de cómo el usuario administrador haya configurado los datos del procedimiento).

Si es el caso, este dato aparecerá de la siguiente manera:

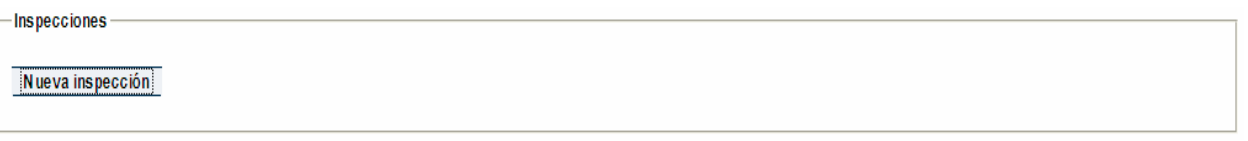

Inspecciones

Para incluir una inspección a un expediente tendremos que pulsar el botón "Nueva inspección" (ver apartado Añadir/modificar inspección en un expediente).

En la siguiente imagen vemos una serie de inspecciones que se han incluido en un expediente.

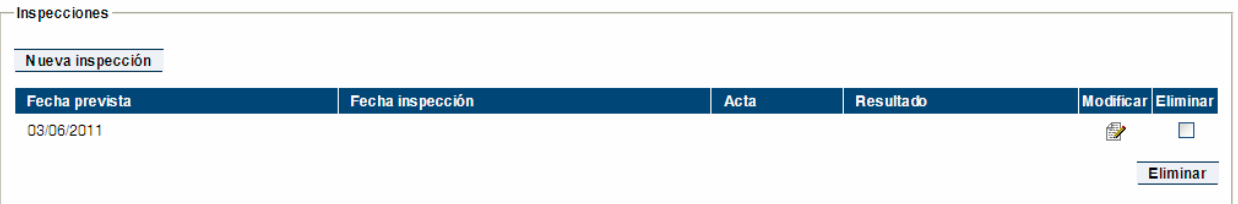

Listado de inspecciones de un expediente

### **4.4. Finalización de un expediente**

Para poder finalizar un expediente será necesario informar los datos que aparecen en la pantalla de "Finalización", a los que llamaremos "Datos de Finalización".

El campo "Modo de finalización" es obligatorio informarlo en todos los casos.

En el caso de que el valor del modo de finalización sea "Desistimiento voluntario", "Desistimiento de oficio" o "Caducidad" entonces se mostrará otro campo adicional "Justificación finalización" que debe ser informado obligatoriamente.

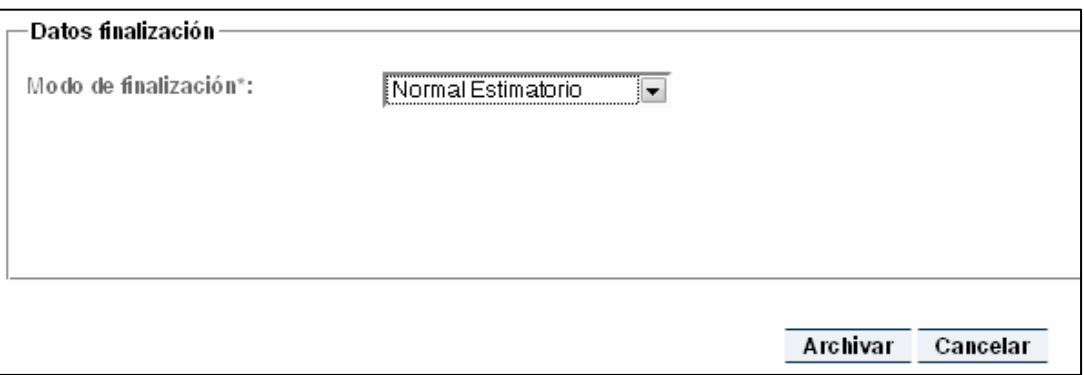

#### Finalización de un expediente que no requiere justificación

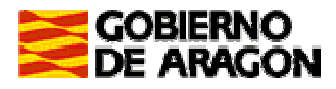

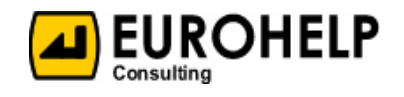

Perfil Organismo de Control

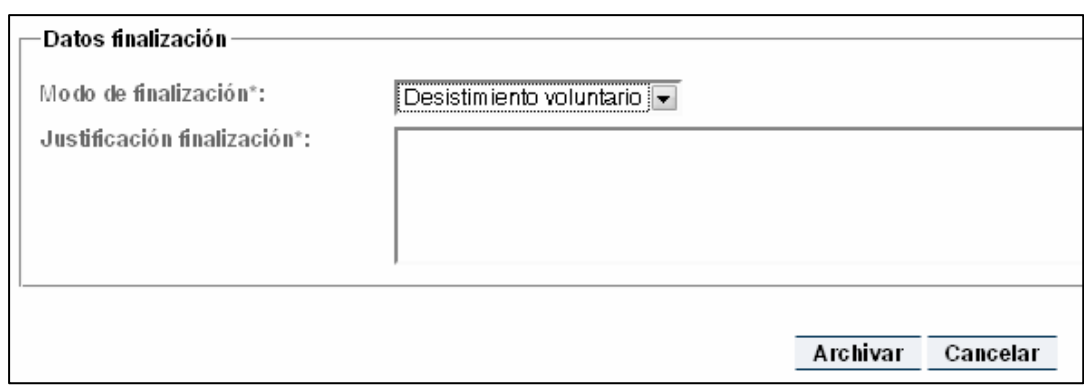

Finalización de un expediente que requiere justificación

Además en el caso de que se seleccione el modo de finalización "Desistimiento de oficio" el botón "Archivar" cambiará a un botón "Trasladar" para indicar claramente que no se esta finalizando el expediente sino que se traslada la decisión de finalizarlo a la UG superior

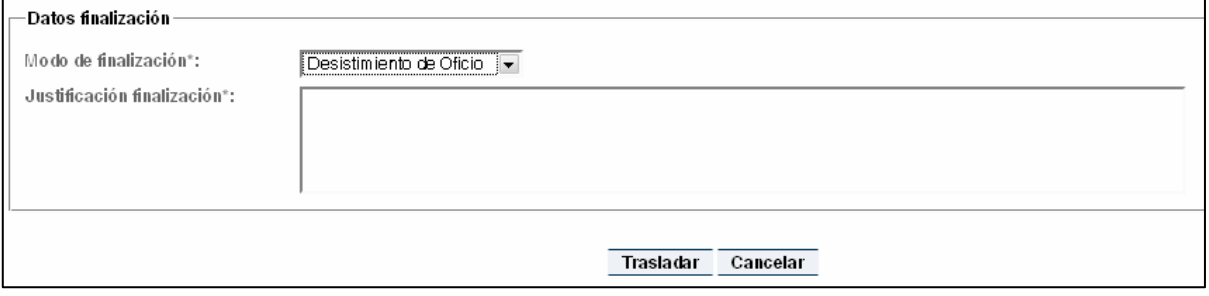

Botón "Trasladar" si es "Desistimiento de oficio"

Si el expediente pertenece a un procedimiento de tipo tramitación entonces en todas las fases esta disponible un botón para finalizar el expediente en modo "Desistimiento voluntario". Al apretar este botón iremos a la pantalla de finalización de expediente teniendo seleccionada la opción de modo finalización "Desistimiento voluntario" siendo la única opción que se puede elegir.

Hay que informar la justificación de la finalización al ser el modo de finalización "Desistimiento voluntario". Al apretar el botón "Desistimiento voluntario" no se realiza ninguna validación.

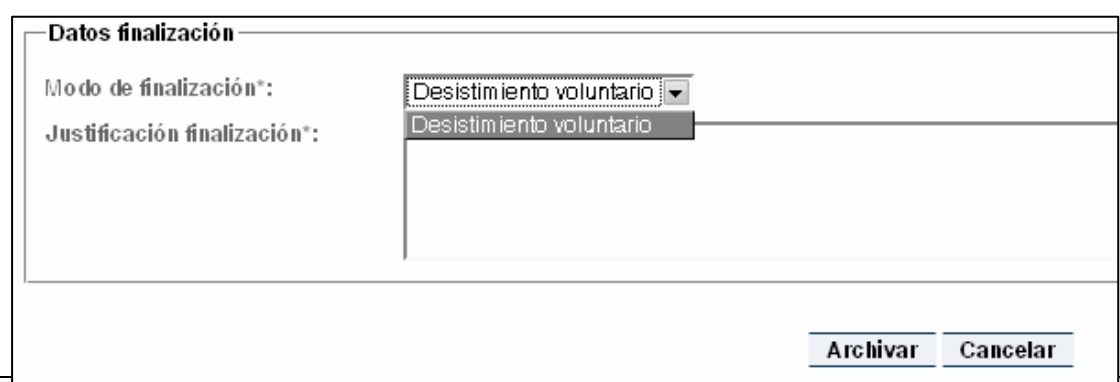

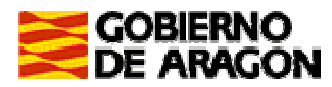

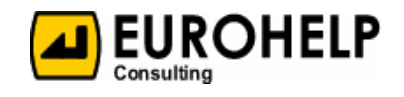

Desistimiento voluntario

#### **4.4.1. Acciones a realizar**

- Archivar:
	- En caso de haber informado correctamente todos los "Datos de Finalización" del expediente, se archivará y pasaremos a la pantalla de consulta del expediente (ver apartado Consulta de un expediente)
	- En caso de que alguno de estos datos no esté informado correctamente, se avisará de ello en la parte superior de la misma pantalla.
- **4** Trasladar:
	- En caso de haber informado correctamente todos los "Datos de Finalización" del expediente, se trasladará el expediente a la UG superior.
	- En caso de que alguno de estos datos no esté informado correctamente, se avisará de ello en la parte superior de la misma pantalla.
- Cancelar: vuelve al punto de partida.

### **4.5. Finalización de un expediente en modo Cancelado**

Para poder finalizar un expediente en modo necesario será necesario informar el modo de finalización e indicar una justificación de porqué se quiere llevar a cabo la cancelación del expediente.

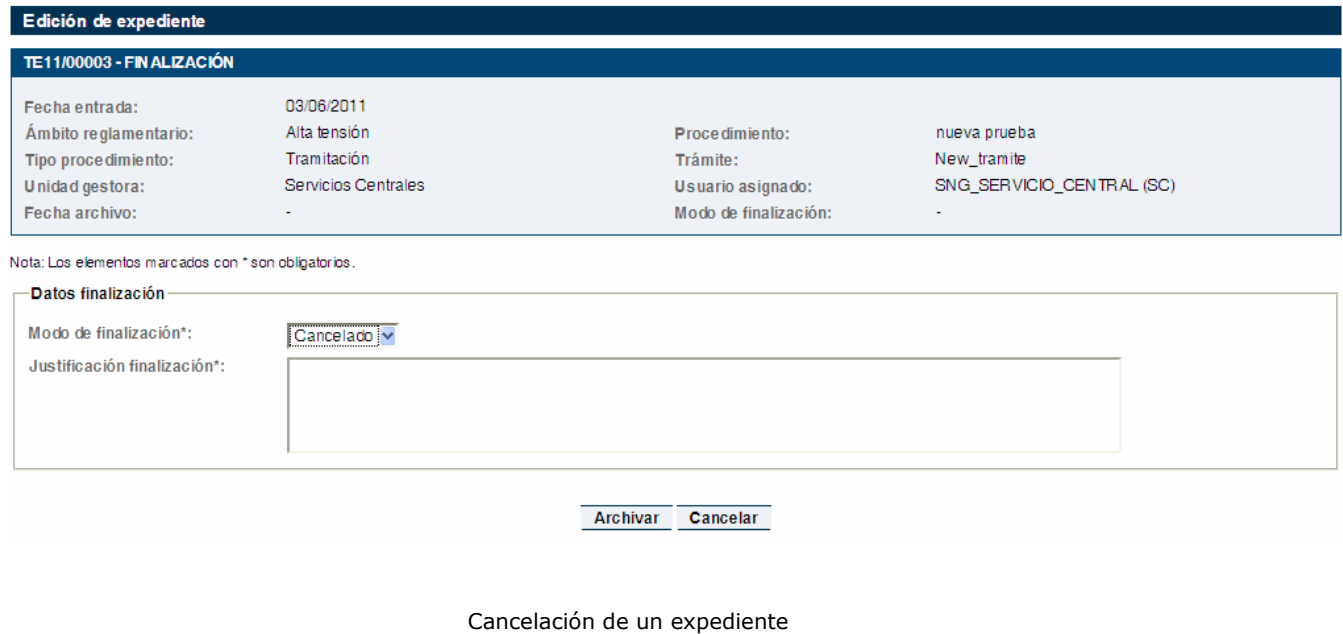

### **4.5.1. Acciones a realizar**

Archivar:

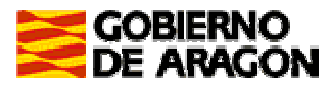

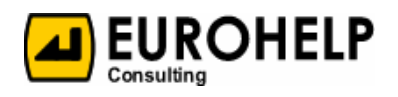

- En caso de haber informado correctamente todos los "Datos de Cancelación" del expediente, se archivará y pasaremos a la pantalla de consulta del expediente (ver apartado Consulta de un expediente). Un expediente sólo podrá ser cancelado una vez, y ya no podrá ser reabierto.
- En caso de que alguno de estos datos no esté informado correctamente, se avisará con un mensaje por pantalla.

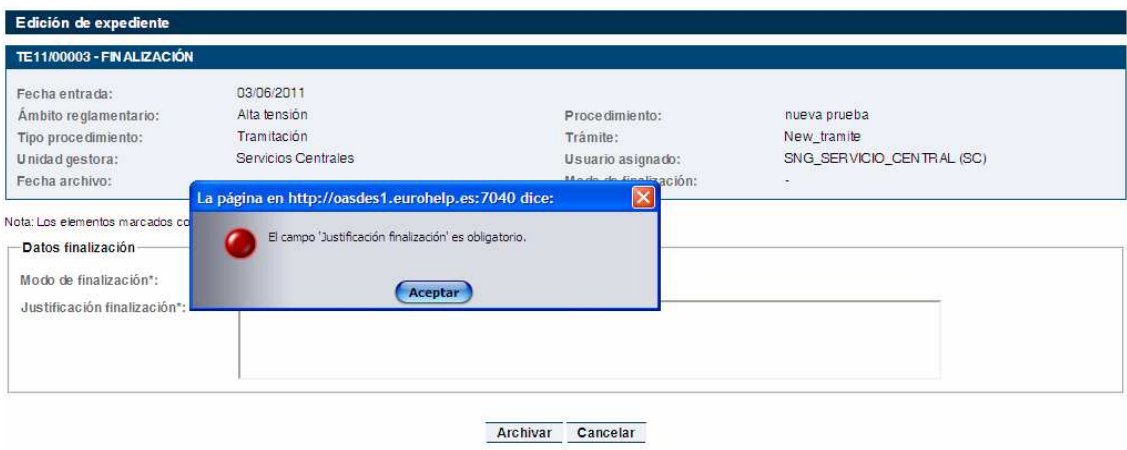

Cancelación de un expediente con errores

Cancelar: vuelve al punto de detalle del expediente

### **4.6. Consulta de un expediente**

En la pantalla de consulta de un expediente aparecen, a modo de cabecera, los datos generales del mismo (ver apartado Cabecera de un expediente).

Seguidamente aparecen todos los "Datos de expediente". Estos datos dependerán del procedimiento en el que ese expediente ha sido iniciado.

#### **4.6.1. Acciones a realizar**

Volver: vuelve al punto de partida

### **4.7. Consulta del histórico de un expediente**

En la pantalla de consulta del histórico de un expediente aparecen, a modo de cabecera, los datos generales del mismo (ver apartado Cabecera de un expediente).

Seguidamente se nos muestra, a modo de resumen, un listado de movimientos por los que ha pasado el expediente desde que se inició, indicando las tareas de inicio y fin en cada movimiento concreto, además de la fecha y el usuario que lo realizó.

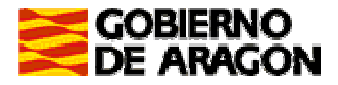

Manual de Usuario

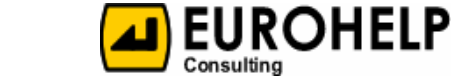

Perfil Organismo de Control

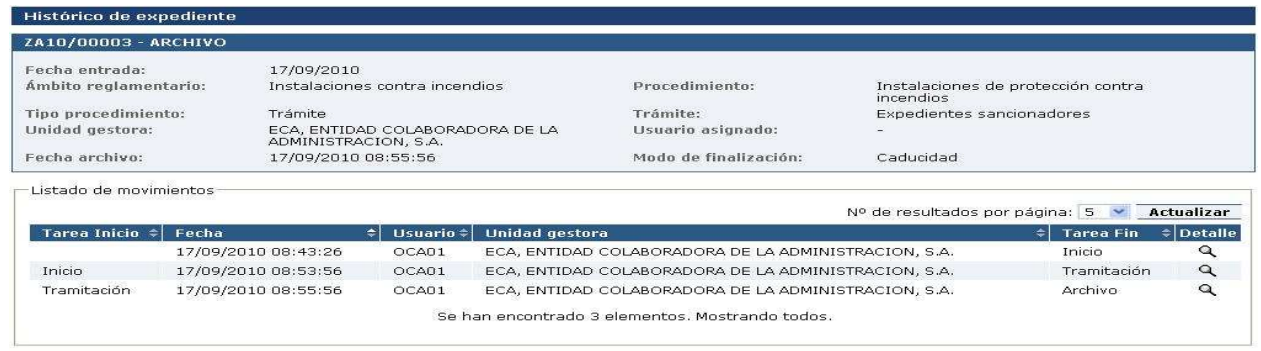

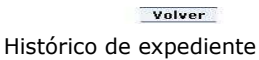

### **4.7.1. Acciones a realizar**

- Detalle: accedemos a la pantalla de consulta del movimiento (ver apartado Consulta del movimiento de un expediente).
- **O** Volver: vuelve al punto de partida.

### **4.8. Consulta del movimiento de un expediente**

En la pantalla de consulta del movimiento de un expediente aparecen:

- **En primer lugar, los datos del movimiento que estamos consultando:** 
	- Fecha: en la que se realizó el movimiento (el paso del expediente de una tarea a otra).
	- Tarea Inicio: tarea en la que el expediente se encontraba antes de realizar el movimiento.
	- Tarea Fin: tarea en la que el expediente quedó tras realizar el movimiento.
	- Unidad gestora del usuario que realizó el movimiento.
	- Usuario que realizó el movimiento.
- **En segundo lugar, aparecen los datos que el expediente tenía en el momento de realizar el** movimiento, al igual que se muestran en la pantalla de consulta de un expediente (cabecera del expediente y datos de expediente).

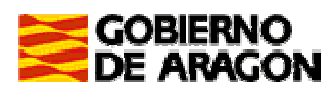

Manual de Usuario

Perfil Organismo de Control

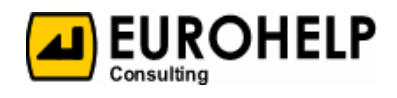

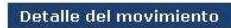

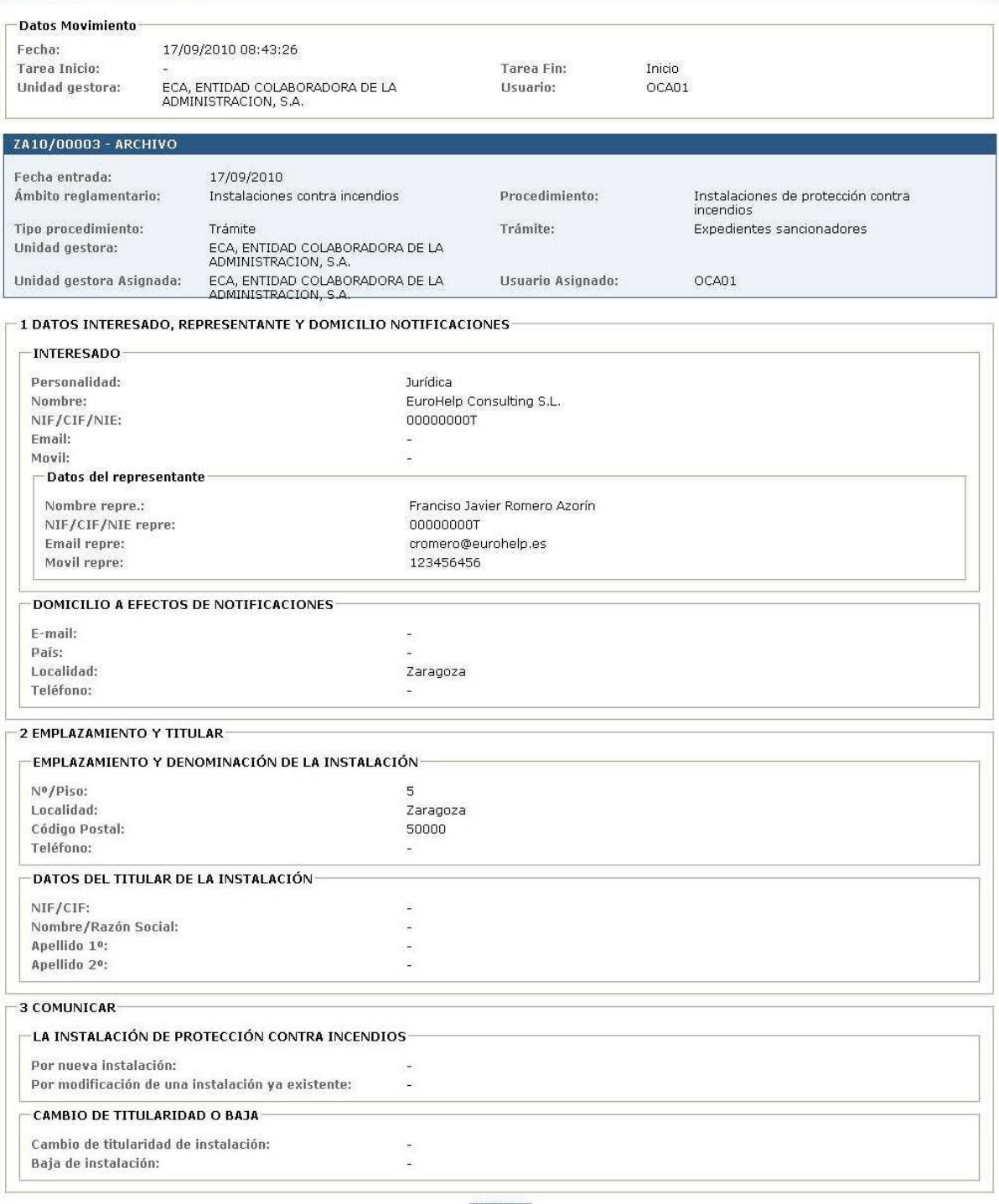

#### Volver

Detalle de movimiento del histórico de expediente

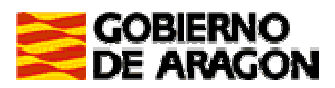

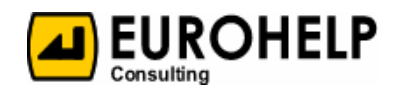

### **4.9. Cabecera de un expediente**

Al acceder tanto al detalle/modificación de un expediente, como a su histórico, lo primero que aparece, a modo de cabecera, son los datos generales del mismo:

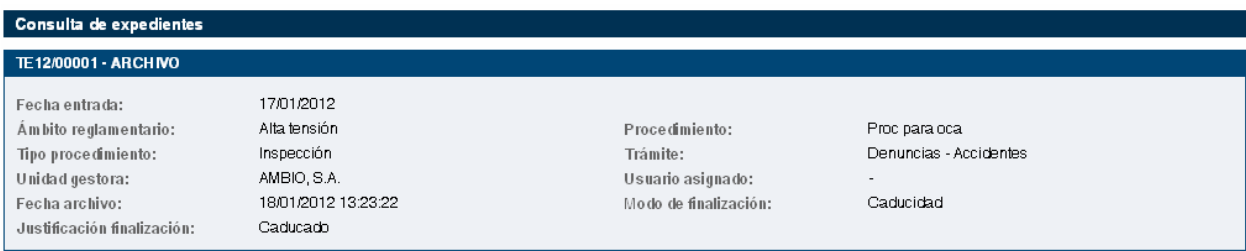

Cabecera de expediente

De todos ellos hacemos especial mención a:

- Código de expediente, con formato "PPYY/NNNNN", donde "PP" son las iniciales de la Provincia (HU, TE, ZA), "YY" corresponde a los dos últimos dígitos del año en que se inicia y "NNNNN" es un número correlativo de 5 dígitos.
- Tarea en la que se encuentra actualmente el expediente.
- □ Unidad gestora que inicia el expediente.
- **O** Usuario asignado, el usuario asignado a un expediente recién creado es el que lo ha iniciado. Posteriormente, según el ciclo de vida del mismo, puede tener otros usuarios asignados e incluso no tener ninguno.
- **A** Fecha de archivo, únicamente informada si el expediente está finalizado.
- **A** Modo de finalización, únicamente informada si el expediente está finalizado.
- Justificación finalización, se mostrará solo en el caso de que el expediente esté finalizado y con uno de los modos que requieren introducir la justificación de la finalización, es decir, Desistimiento voluntario, Desistimiento de oficio o Caducidad

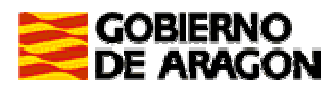

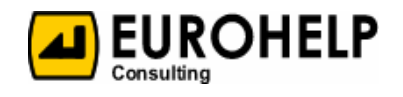

### **4.10. Asignación de titular a un expediente**

Al entrar en esta pantalla, automáticamente, la aplicación muestra la relación de los titulares existentes en la aplicación. En caso de no haber titulares dados de alta, se mostrará un mensaje indicándolo.

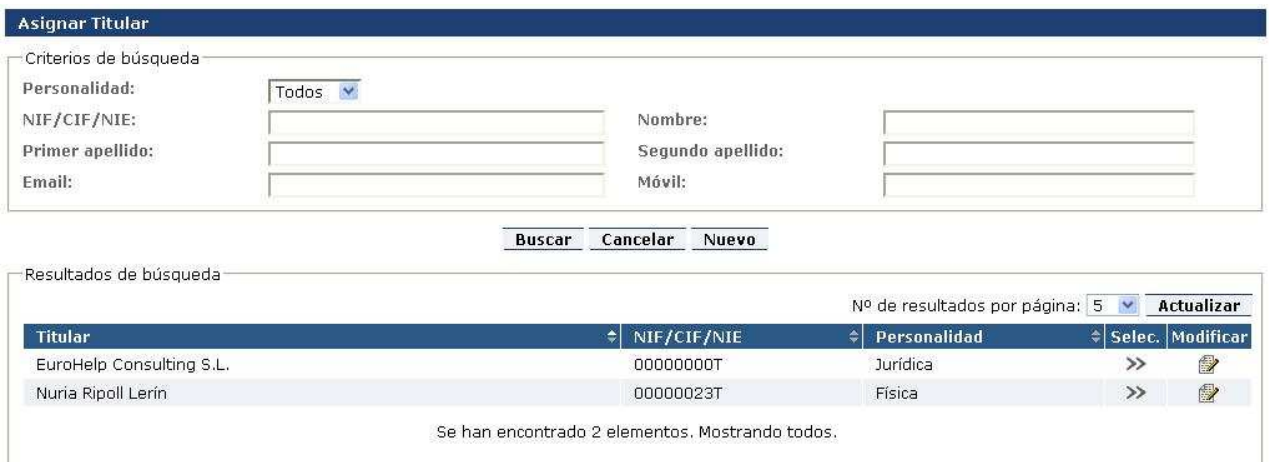

Asignación de titular a expediente

### **4.10.1. Criterios de búsqueda**

Podemos ayudarnos de ciertos criterios de búsqueda para filtrar el listado de usuarios. Los criterios de búsqueda son los que se muestran en la imagen anterior

#### **4.10.2. Acciones a realizar**

Además de las acciones propias del listado (ver apartado Listados), podremos hacer:

- **O** Nuevo: en caso de que el titular que queremos asignar no esté dado de alta, podremos crearlo (ver apartado Creación/modificación de titular).
- **O** Seleccionar: para seleccionar el titular al que queremos asignar el expediente, pulsaremos sobre el campo, en su misma fila, con nombre "Selec.". Esto nos llevará de vuelta a la pantalla anterior, en la que aparecerán todos los datos disponibles del titular informados.
- Modificar: para poder modificar los datos disponibles de un titular, pulsaremos sobre el campo, en su misma fila, con nombre "Modificar" (ver apartado Creación/modificación de titular).

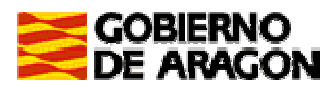

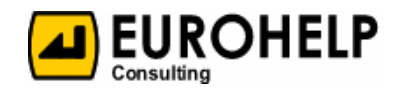

### **4.11. Creación/modificación de titular**

Además de asignar a un expediente un titular ya existente, se pueden crear nuevos titulares y/o modificar los ya existentes.

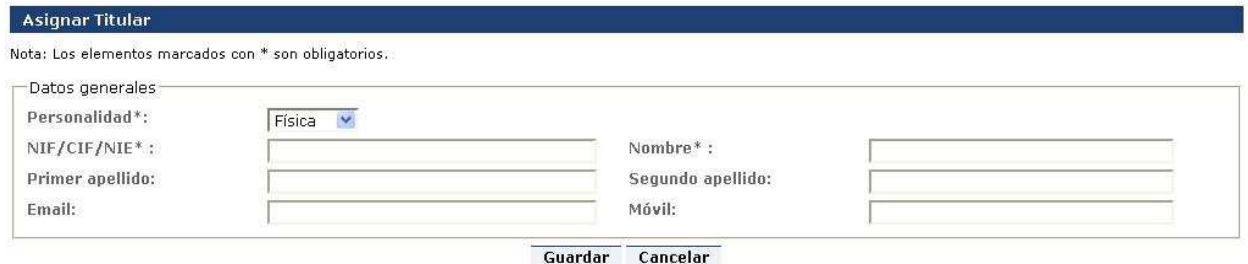

Creación de titular físico

De todos ellos hacemos especial mención a:

- **P** Personalidad: si se trata de una personalidad "Jurídica" se solicitan, además, los datos relativos al representante.
- Primer apellido: este campo sólo será obligatorio cuando la "Personalidad" seleccionada sea "Física".

Pulsando "Guardar", volveremos al listado de titulares, donde aparecerá el recién creado/modificado titular. Pulsando "Cancelar" volvemos al punto de partida sin realizar ningún cambio.

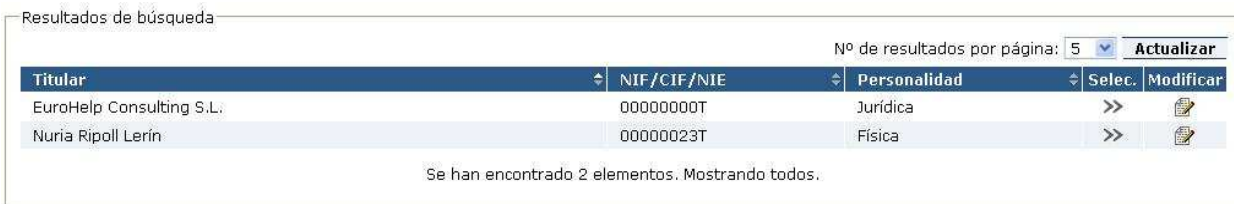

Listado de titulares

### **4.12. Añadir/modificar inspección en un expediente**

Los procedimientos que llevan asociados inspecciones, contendrán un cuadro en que se podrán añadir inspecciones y se listarán las inspecciones añadidas al expediente:

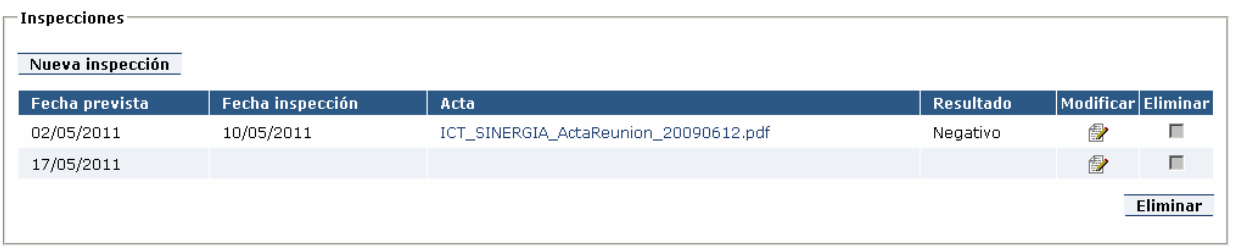

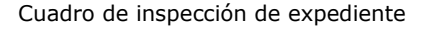

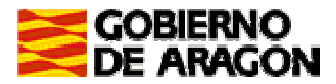

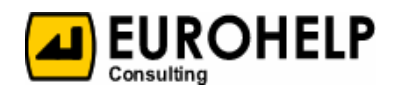

Cuando se crea una nueva inspección, al pulsar el botón "Nueva inspección" aparece en este primer paso un formulario en el que únicamente se puede informar la "Fecha prevista". Una vez creada la inspección, se pueden eliminar o modificar desde el listado, cuyo formulario de edición contiene el resto de información necesaria.

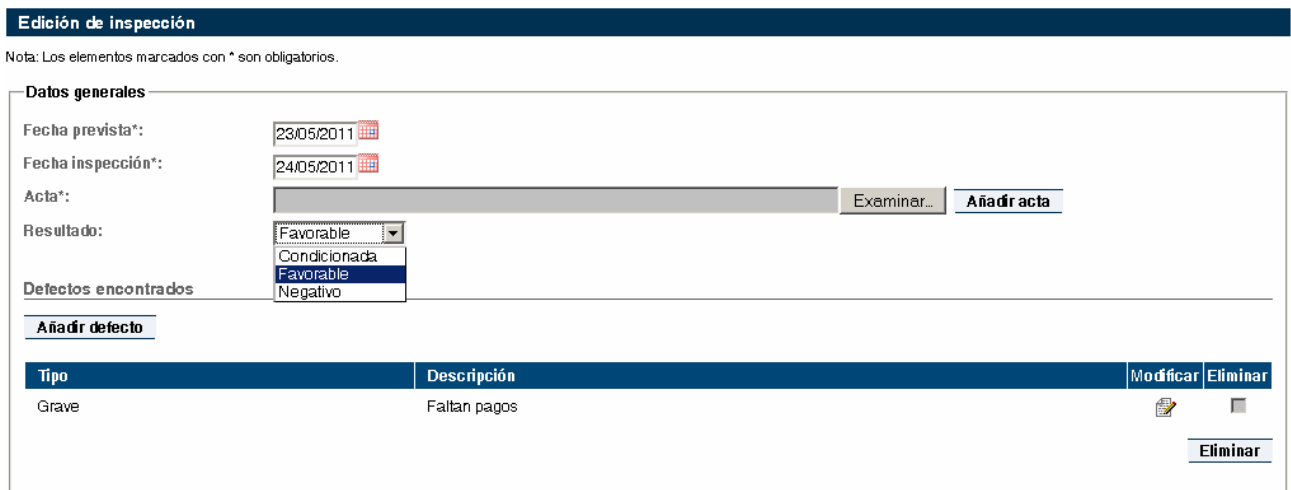

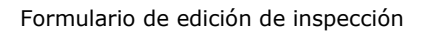

Pulsando el botón "Examinar" se abrirá la ventana de "Carga de archivos", en la que podremos seleccionar ("Abrir") el fichero que nos interese. Sólo se incluirá el fichero seleccionado cuando pulsemos "Añadir acta". Una vez hecho esto se podrá eliminar si se quiere sustituir por otro fichero.

Otros datos a informar son la fecha prevista, fecha de la inspección y el resultado de la misma.

La fecha de inspección no puede ser anterior a la fecha prevista. Si se pone una fecha menor por equivocación el sistema avisará al usuario del error.

Los campos fecha prevista, fecha inspección y acta son campos obligatorios. No se permitirá grabar los datos si alguno de estos campos falta de informar.

Mediante el botón "Añadir defecto" se abre un formulario en el que se informa del tipo y descripción de los defectos encontrados, que quedan listados en el formulario de Edición de inspección, desde el que se pueden modificar o eliminar.

Una vez guardada la inspección del expediente, se muestra la pantalla de edición del expediente, en la que aparece el listado con las inspecciones del mismo.

Toda la información de inspecciones y defectos se guardará sólo al pulsar el botón "Guardar" desde la pantalla de edición del expediente, pudiendo cancelar los cambios.

Estando en la fase de tramitación, si no se informa la fecha de inspección (y por tanto el Acta y el resultado de la inspección) para todas las inspecciones del expediente no se permite finalizar el expediente. Para ello no se mostrará el botón Finalizar si falta alguna fecha de alguna de las inspecciones.

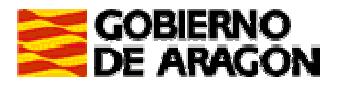

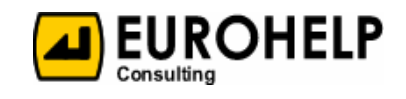

Perfil Organismo de Control

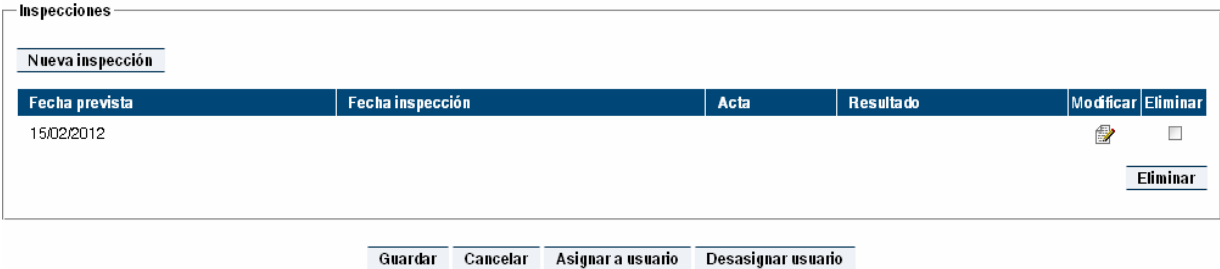

Ejemplo de no mostrarse el botón Finalizar al no haberse informado la fecha de inspección

Si por el motivo que sea no se llega a realizar la inspección habrá que cancelar el expediente, pero no finalizarlo con modo de finalización.

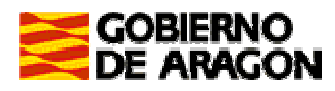

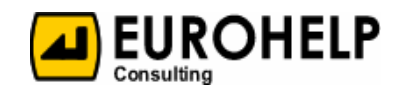

### **5. Consulta**

Desde el módulo de consulta se pretende ofrecer una consulta, lo suficientemente abierta para que el usuario pueda realizar la explotación sobre los expedientes de la forma que le resulte más interesante.

### **5.1. Consulta abierta**

En la pantalla de consulta abierta de expedientes aparecen:

- En primer lugar, un apartado destinado al mantenimiento de filtros ya utilizados para las consultas (ver Mantenimiento de filtros).
- **En segundo lugar, un apartado donde aparecen los criterios de búsqueda para realizar las** consultas.
- **En último lugar, el resultado de la búsqueda.**

### **5.2. Criterios de búsqueda**

Nos podremos ayudar de una serie de criterios de búsqueda para poder filtrar el resultado.

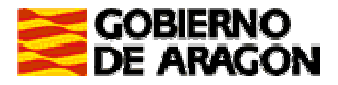

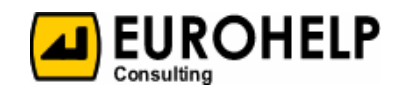

Perfil Organismo de Control

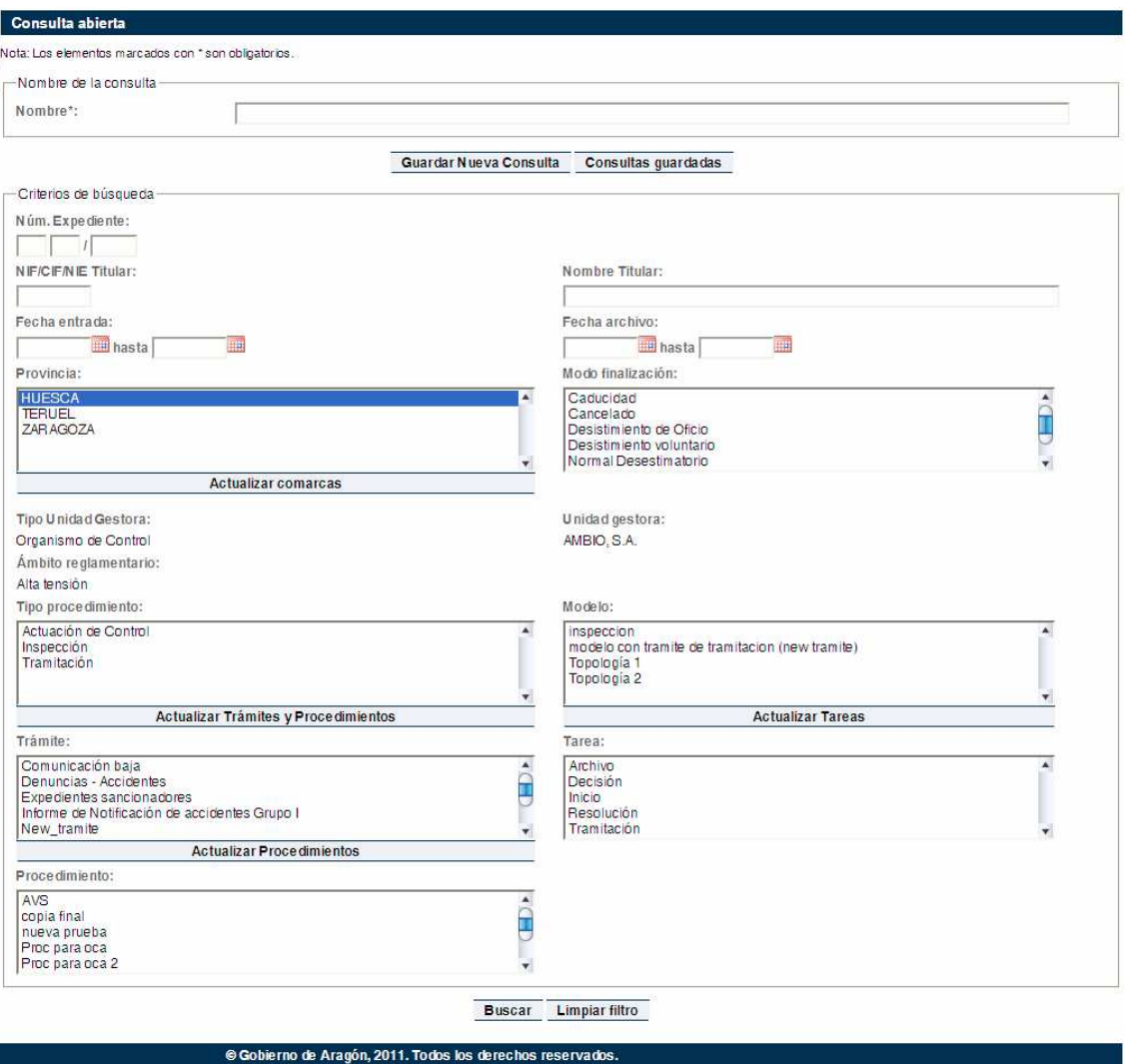

Criterios de búsqueda de la consulta abierta de expedientes

- **a** Núm. Expediente: Búsqueda de expedientes cuyo número de expediente contenga la cadena indicada en este campo. Formado por el año del expediente, y un numero identificativo de 6 dígitos.
- **A** NIF/CIF/NIE Titular: Búsqueda de expedientes cuyo NIF, CIF o NIE del titular contenga la cadena indicada en este campo.
- Nombre Titular: Búsqueda de expedientes cuyo nombre del titular contenga la cadena indicada en este campo.
- **A** Fecha entrada: Búsqueda de expedientes con fecha de entrada comprendida entre los valores indicados en estos dos campos, es decir, entre fecha de entrada inicial y fecha de entrada final.
- **A** Fecha archivo: Búsqueda de expedientes con fecha de archivo comprendida entre los valores indicados en estos dos campos, es decir, entre fecha de archivo inicial y fecha de archivo final.
- **P** Provincia: Se selecciona de una lista que contiene las provincias existentes. Se permite la selección múltiple.
- Modo finalización: Se selecciona de una lista que contiene los modos de finalización existentes. Se permite la selección múltiple.
- □ Tipo unidad gestora: Organismo de Control.

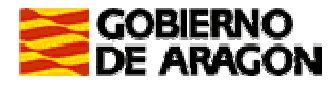

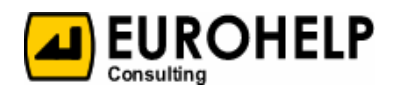

- □ Unidad gestora: Organismo de Control al que pertenece el usuario.
- Ambito reglamentario: Se selecciona de una lista que contiene los ámbitos reglamentarios para los que tenga permiso el usuario. Se permite la selección múltiple en el caso de que tenga permiso para varios ámbitos reglamentarios.
- **D** Tipo procedimiento: Se selecciona de una lista que contiene los tipos de procedimientos existentes. Se permite la selección múltiple.
- Modelo: Se selecciona de una lista que contiene los modelos existentes. Se permite la selección múltiple.
- **O** Trámite: Se selecciona de una lista que contiene los trámites existentes dependiendo de los ámbitos para los que tenga permiso el usuario. Se permite la selección múltiple.
- **A** Tarea: Se selecciona de una lista que contiene las tareas existentes. Se permite la selección múltiple.
- **P** Procedimiento: Se selecciona de una lista que contiene los procedimientos existentes. Se permite la selección múltiple.

#### **5.2.1. Acciones a realizar**

Además de las acciones propias del listado (ver apartado Listados), podremos hacer:

- Actualizar Trámites y Procedimientos (bajo el listado de tipos de procedimientos): Carga la lista de trámites y de procedimientos en función de los tipos de procedimiento seleccionados.
- **A** Actualizar Tareas: Carga la lista de tareas en función de los modelos seleccionados.
- Actualizar procedimientos: Carga la lista de procedimientos en función de los trámites seleccionados.

#### **5.2.2. Resultados de búsqueda**

 $-$  Bocultador de búcqueda -

Tras realizar la búsqueda, se obtienen los expedientes que cumplen los criterios de búsqueda seleccionados:

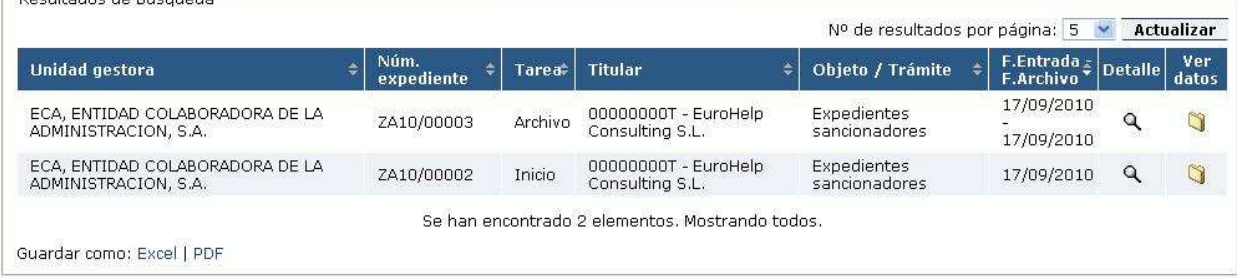

Listado resultado de la consulta abierta de expedientes

La ordenación por defecto es: Fecha / Unidad Gestora / Nº expediente

#### **5.2.2.1. Acciones a realizar**

- Detalle: dependiendo de si el usuario tiene el expediente asignado o no, mostrará la pantalla de modificación (ver Modificación de un expediente) o la de consulta del expediente (ver Consulta de un expediente), respectivamente.
- **a** Ver datos: nos muestra la pantalla de consulta del histórico de expediente (ver apartado Consulta del histórico de un expediente).

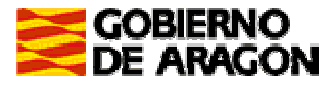

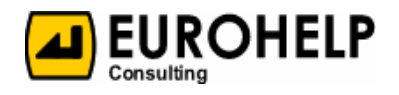

- Guardar como Excel: permite exportar el listado completo de los expedientes a una hoja Excel. Podremos abrir el fichero directamente, o bien guardarlo en nuestro ordenador.
- Guardar como PDF: permite exportar el listado completo de los expedientes a un documento PDF. Podremos abrir el fichero directamente, o bien guardarlo en nuestro ordenador.

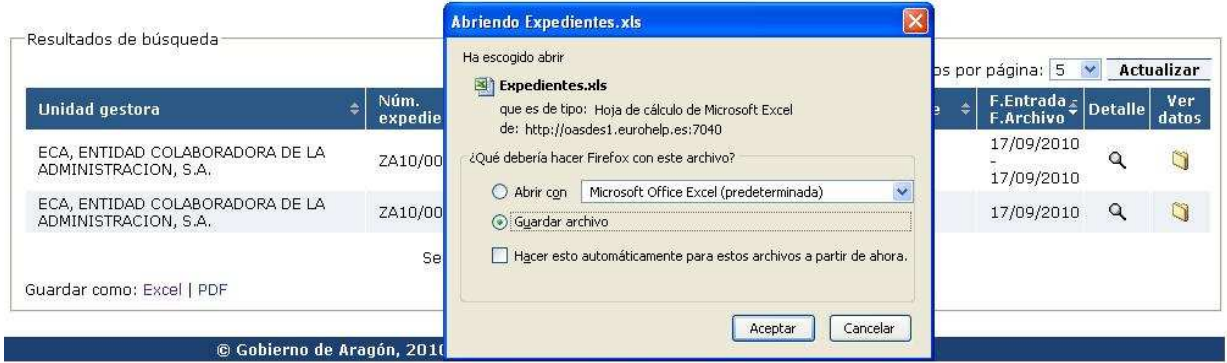

Guardado del resultado de la consulta abierta en formato Excel

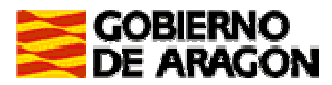

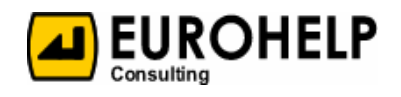

### **6. Mantenimiento de filtros**

En algunos casos, dada la cantidad de criterios de búsqueda que pueden fijarse, se permite el guardado de los valores seleccionados en cada uno de ellos. Para ello, necesitaremos un mantenimiento de los filtros.

En las pantallas que lo permitan, aparecerá el siguiente cajetín:

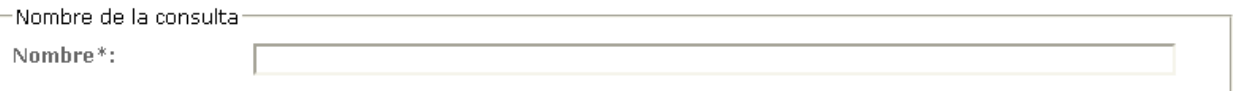

Mantenimiento de consultas

### **6.1. Acciones a realizar**

- Guardar nueva consulta: permite quardar los valores seleccionados en el filtro actual, de forma que puedan ser reutilizados posteriormente. Será obligatorio especificar un nombre que identifique la consulta.
- Modificar consulta actual: este botón sólo aparecerá si hemos cargado una consultada ya creada anteriormente. Reemplazará los valores guardados anteriormente por los nuevos.

■ Consultas guardadas: muestra todas las consultas que han sido guardadas anteriormente.

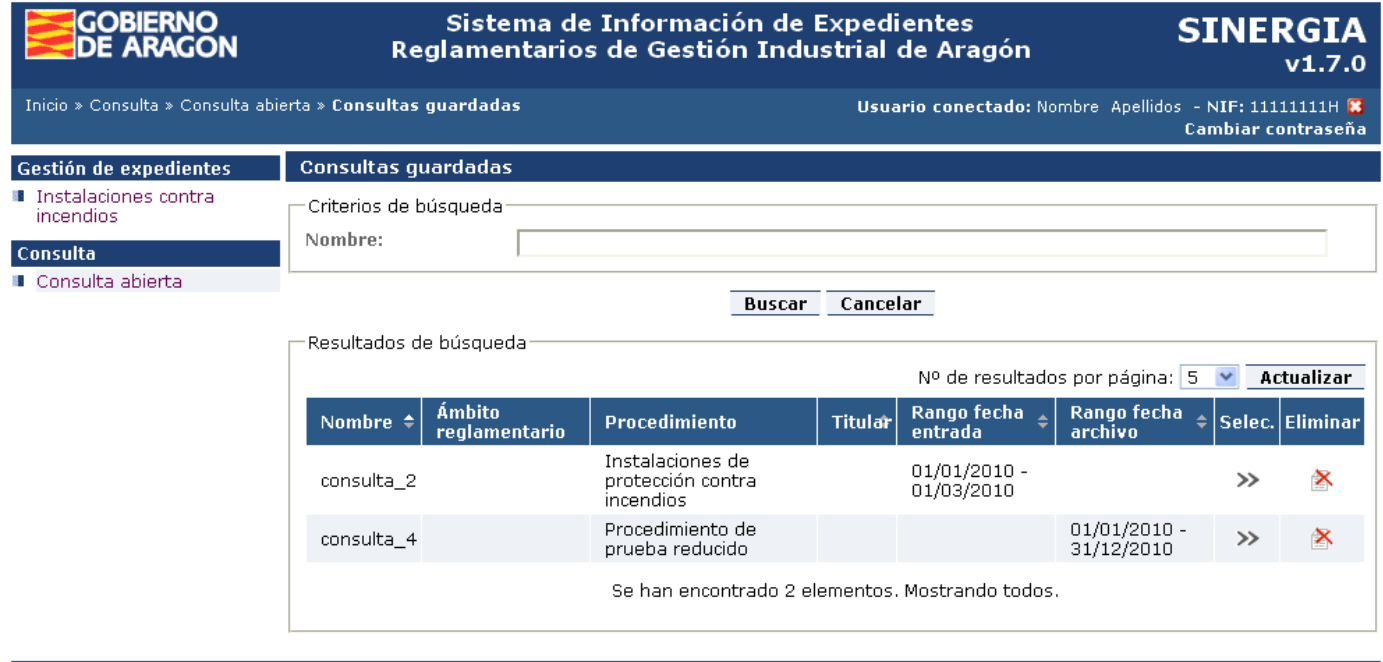

© Gobierno de Aragón, 2010. Todos los derechos reservados.

Listado de consultas guardadas

Además de las acciones propias del listado (ver apartado Listados), podremos hacer:

- Seleccionar: volvemos al punto de partida, pantalla en la que los valores del filtro aparecen ya informados con los valores de la consulta seleccionada.
- Eliminar: elimina la consulta seleccionada.